**Betjeningsvejledning** 

## **AMAZONE**

## **Kørecomputer ISOBUS til**  ZA-M / ZG-B

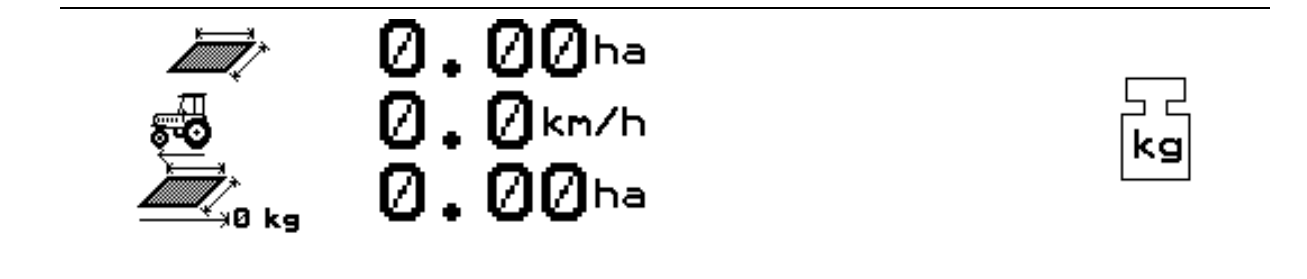

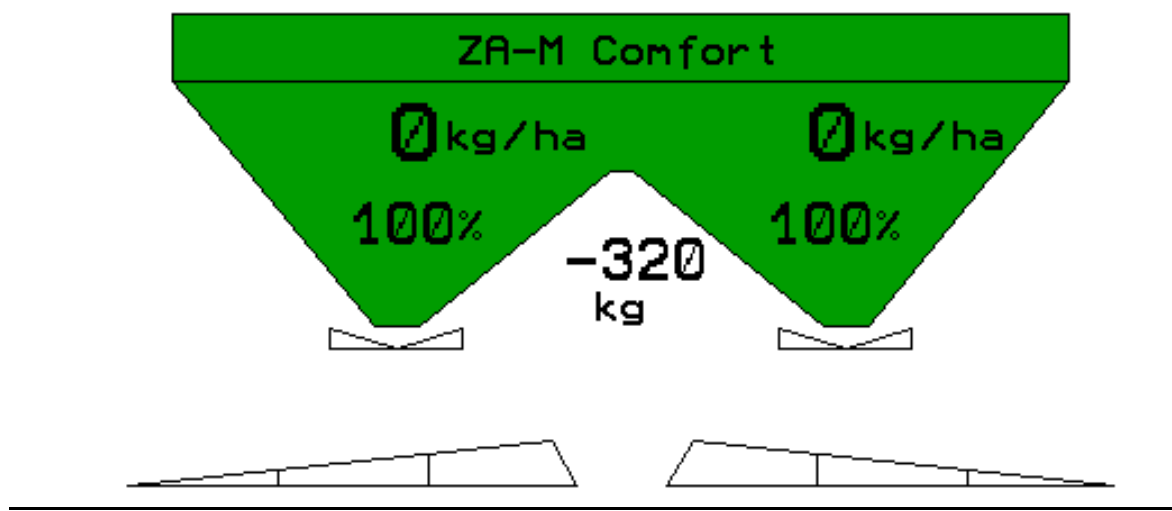

<span id="page-0-2"></span><span id="page-0-1"></span><span id="page-0-0"></span>MG4160 BAG0085.1 01.11 Printed in Germany

**da** 

**Læs betjeningsvejledningen grundigt, før maskinen tages i brug første gang! Betjeningsvejledningen bør gemmes til senere brug!**

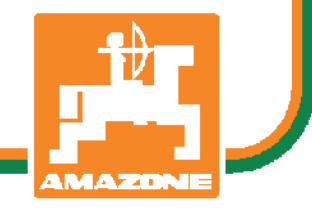

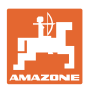

# *DET MÅ IKKE*

*forekomme ubekvemt og overflødigt at læse og rette sig efter brugsanvisningen, for det er ikke nok at høre og se fra andre, at en maskine er god, og derefter købe den i den tro, at det hele nu går af sig selv. Vedkommende ville ikke blot volde sig selv skade, men også begå den fejl at skyde årsagen for en eventuel fiasko på maskinen, og ikke på sig selv. For at være sikker på succes bør man henholdsvis trænge ind i sagens kerne og informere sig om formålet med enhver af maskinens anordninger og opnå øvelse i håndteringen heraf. Først da bliver man tilfreds med maskinen og sig selv. Formålet med denne brugsanvisning er at opnå dette.* 

*Leipzig-Plagwitz 1872.* 

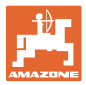

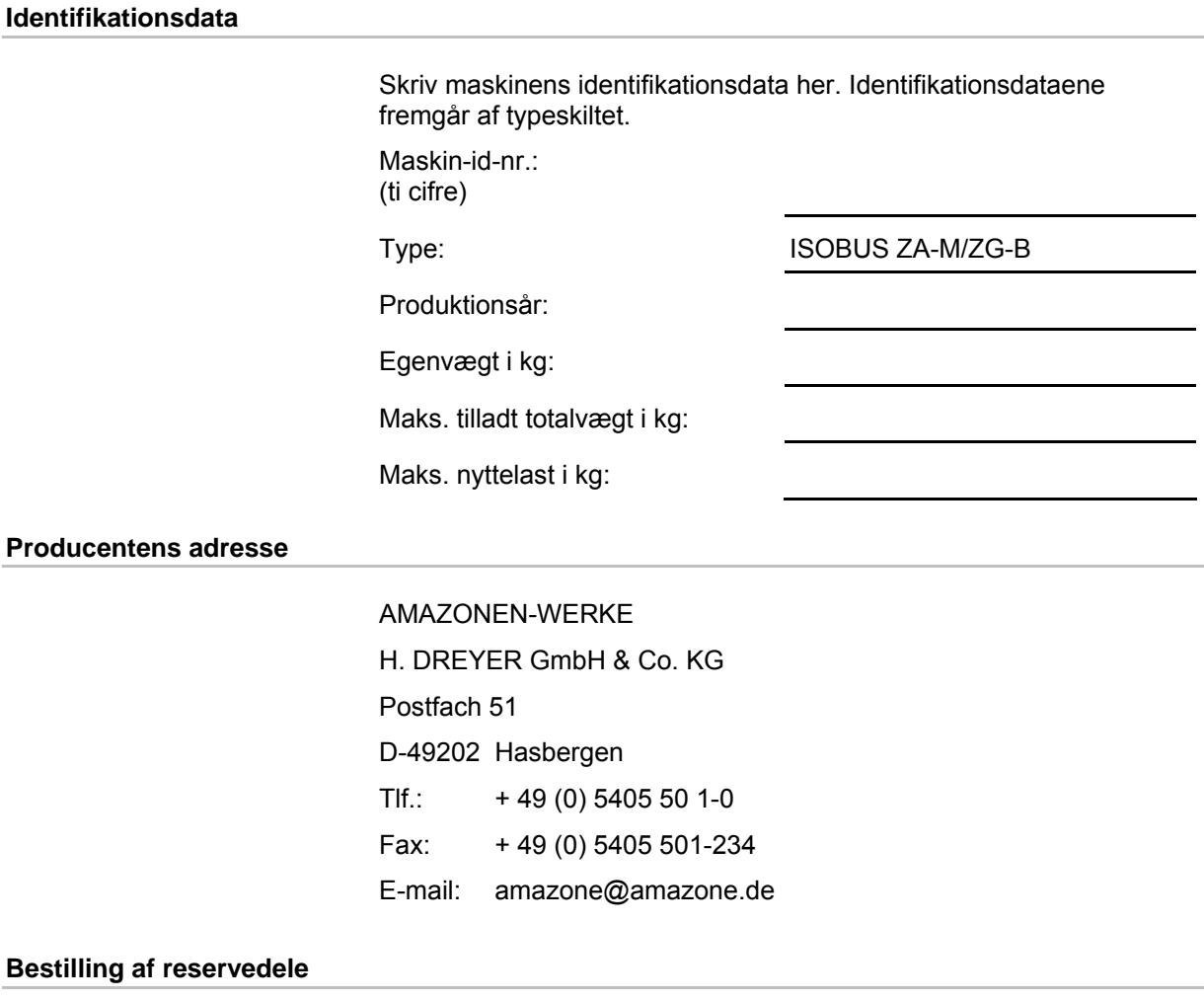

Reservedelslisten er frit tilgængelig på reservedelsportalen på www.amazone.de.

Bestil venligst hos din AMAZONE specialforhandler.

#### **Formalia vedrørende betjeningsvejledningen**

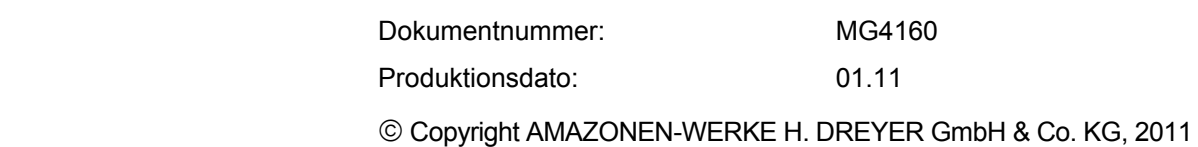

Alle rettigheder forbeholdes.

Det er kun tilladt at kopiere denne vejledning, helt eller i uddrag, hvis der indhentes tilladelse hertil fra AMAZONEN-WERKE H. DREYER GmbH & Co. KG.

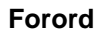

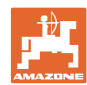

Kære kunde,

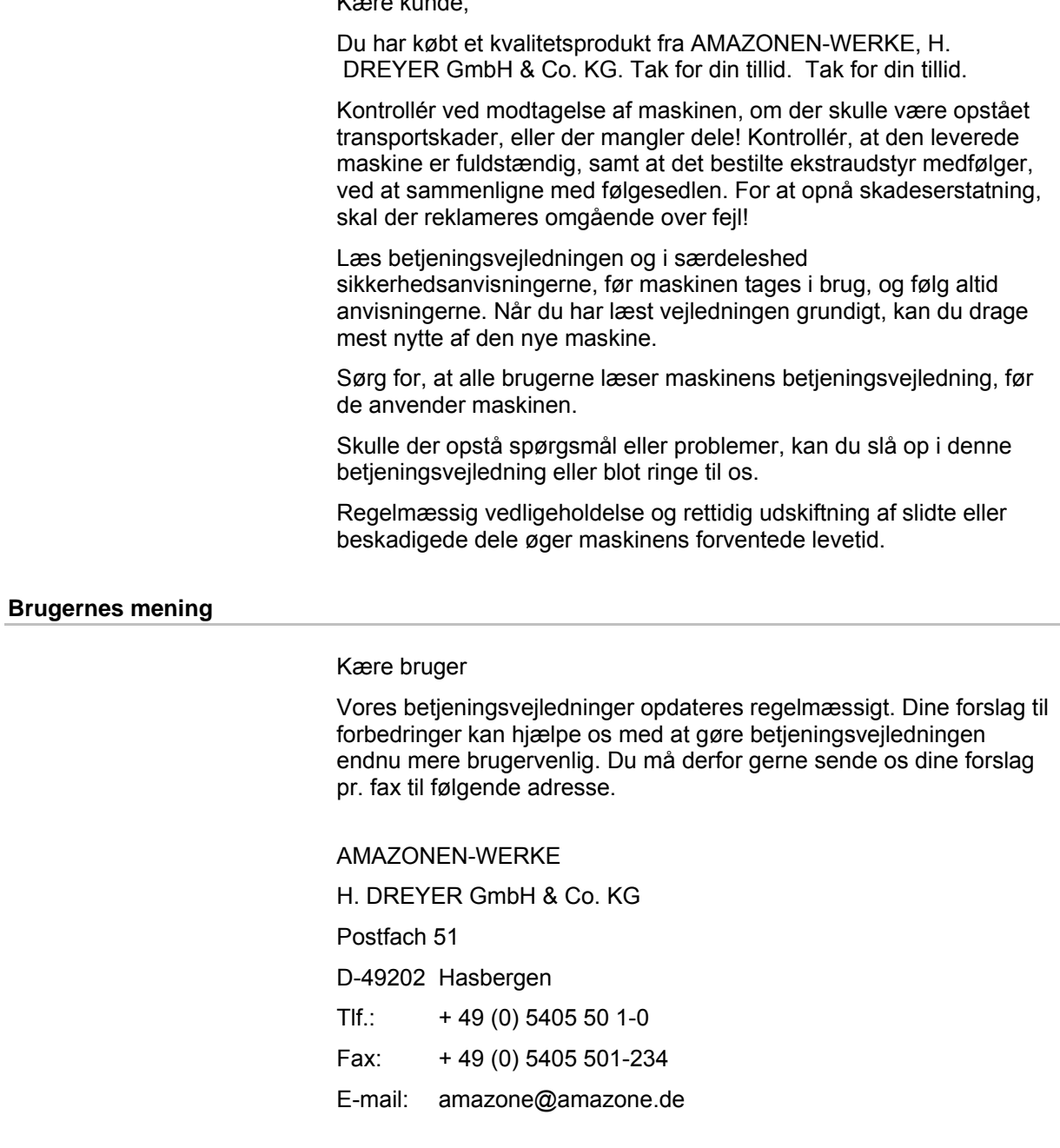

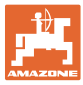

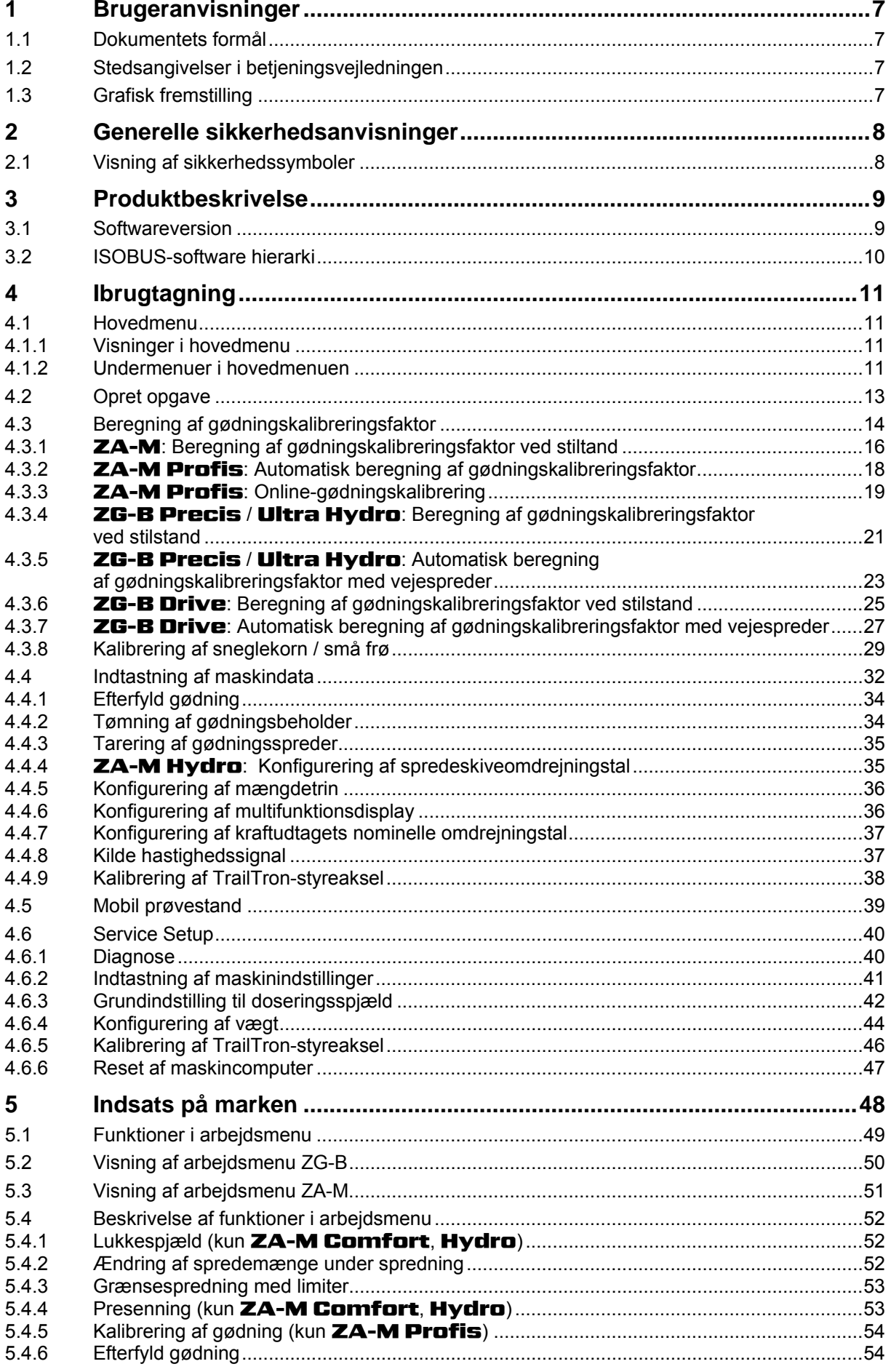

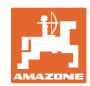

#### Indholdsfortegnelse

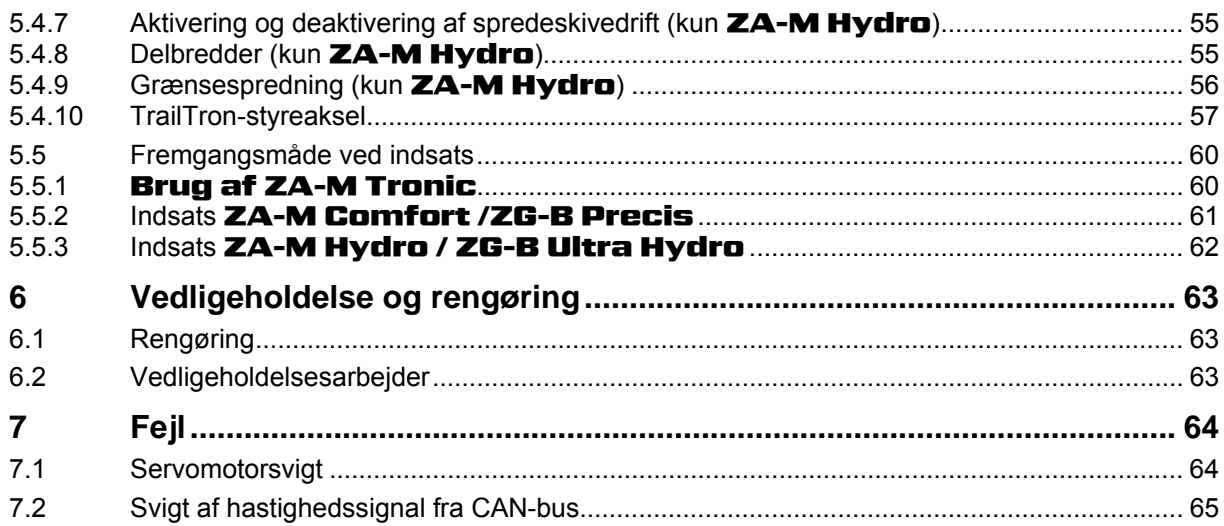

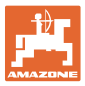

#### <span id="page-6-0"></span>**1 Brugeranvisninger**

I kapitlet "Brugeranvisninger" finder du oplysninger om anvendelse af betjeningsvejledningen.

#### <span id="page-6-1"></span>**1.1 Dokumentets formål**

Denne betjeningsvejledning

- indeholder beskrivelse af, hvordan maskinen betjenes og vedligeholdes,
- indeholder vigtige anvisninger om sikker og effektiv anvendelse af maskinen,
- er en del af maskinen og skal altid medbringes på maskinen eller i traktoren,
- bør gemmes til senere brug.

#### <span id="page-6-2"></span>**1.2 Stedsangivelser i betjeningsvejledningen**

Alle retningsangivelser i denne betjeningsvejledning skal altid ses i kørselsretningen.

#### <span id="page-6-3"></span>**1.3 Grafisk fremstilling**

#### **Handlingsanvisninger og reaktioner**

Job, der skal udføres af brugeren, er markeret som nummererede handlingsanvisninger. Følg handlingsanvisningerne i den viste rækkefølge. En eventuel reaktion på en handlingsanvisning er markeret med en pil.

#### Eksempel:

- 1. Handlingsanvisning 1
- Maskinens reaktion på handlingsanvisning 1
- 2. Handlingsanvisning 2

**Optællinger** 

Optællinger uden en tvungen rækkefølge er vist som en liste med optællingspunkter.

#### Eksempel:

- Punkt 1
- Punkt 2

#### **Positionstal på billeder**

Tal i rund parentes henviser til positionstal på billederne. Det første tal henviser til billedets nummer, det andet tal til positionstallet på billedet.

Eksempel (fig. 3/6)

- Figur 3
- Position 6

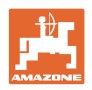

### <span id="page-7-0"></span>**2 Generelle sikkerhedsanvisninger**

Viden om de grundlæggende sikkerhedsanvisninger og -forskrifter er en forudsætning for at kunne anvende maskinen sikkerhedsmæssigt korrekt og uden driftsforstyrrelser.

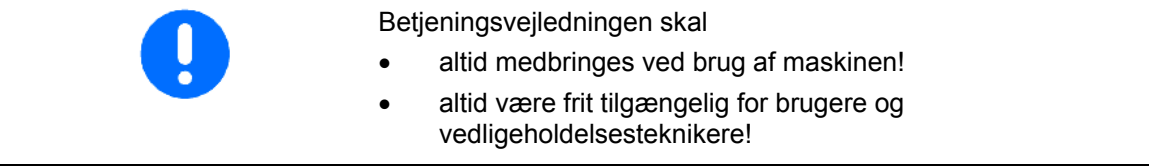

#### <span id="page-7-1"></span>**2.1 Visning af sikkerhedssymboler**

Sikkerhedsanvisninger er markeret med et trekantet sikkerhedssymbol og et signalord. Signalordet (FARE, ADVARSEL, FORSIGTIG) definerer, hvor alvorlig faren er, og betyder følgende:

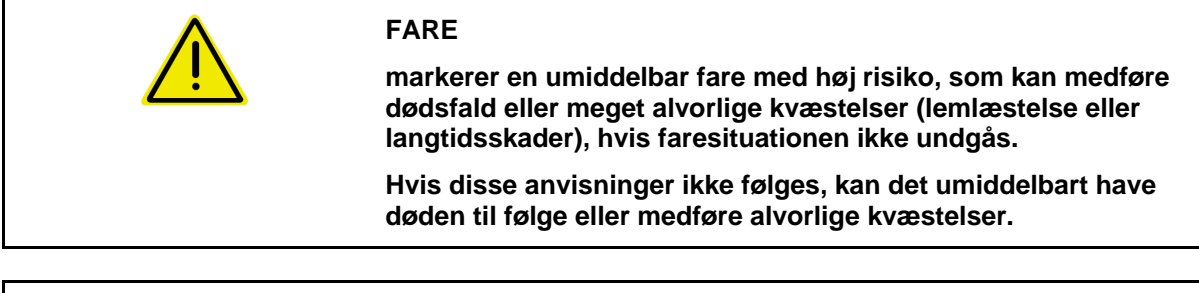

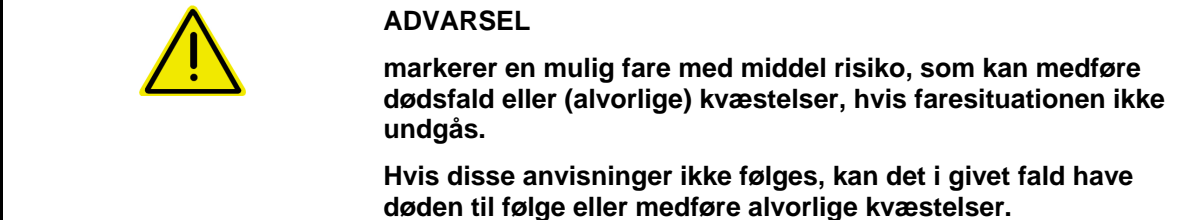

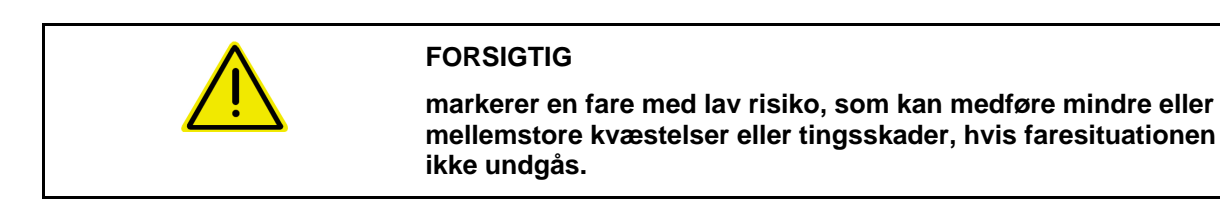

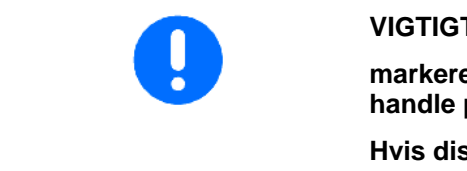

#### **VIGTIGT**

**markerer en forpligtelse til at udvise en bestemt adfærd eller handle på en bestemt måde for at anvende maskinen korrekt.** 

**Hvis disse anvisninger ikke følges, kan det medføre driftsuheld i eller omkring maskinen.** 

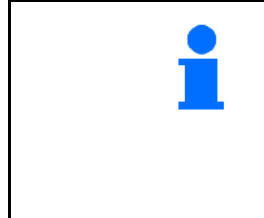

#### **BEMÆRK**

**markerer tips vedrørende anvendelse og særligt nyttige oplysninger.** 

**Disse anvisninger kan hjælpe brugeren med at udnytte alle maskinens funktioner optimalt.** 

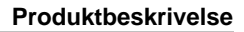

#### <span id="page-8-0"></span>**3 Produktbeskrivelse**

ISOBUS-softwaren ZA-M /ZG-B og ISOBUS-terminalen muliggør en komfortabel aktivering, betjening og overvågning af AMAZONE gødningsspreder ZA-M og ZG-B.

ISOBUS-softwaren arbejder sammen med følgende AMAZONEgødningsspredere:

**ZA-M Tronic med kraftudtagsdrev.** 

#### ZA-M Comfort

- med kraftudtagsdrev.
- med hydraulisk styreblok til lukkespjæld, limiter og presenning (afhængigt af udstyr))
- ZA-M Hydro
	- med hydraulisk spredeskivedrev,
	- med hydraulisk styreblok til spredeskivedrev, lukkespjæld, og presenning (afhængigt af udstyr).
- ZA-M Profis med vejeteknik.

#### ZG-B Drive

- med kraftudtagsdrev
- med hydraulisk styreblok til transportbånd, lukkespjæld og presenning (afhængigt af udstyr).

#### ZG-B Ultra Hydro

 med hydraulisk styreblok til spredeskivedrev, transportbånd, lukkespjæld og presenning (afhængigt af udstyr).

Efter aktivering af ISOBUS-terminalen ved tilsluttet maskincomputer vises hovedmenuen.

#### **Indstillinger**

Indstillinger kan foretages via hovedmenuens undermenuer.

#### **Indsats**

ISOBUS-softwaren ZA-M styrer spredemængden afhængigt af kørehastigheden.

Under arbejdet viser menu Arbejde alle sprededata og alt efter udstyr kan maskinen betjenes via menu Arbejde.

#### <span id="page-8-1"></span>**3.1 Softwareversion**

Denne brugsanvisning gælder fra softwareversion: MHX-version: 1.00.01 IOP-version: 1.26.00

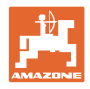

#### **3.2 ISOBUS-software hierarki**

<span id="page-9-0"></span>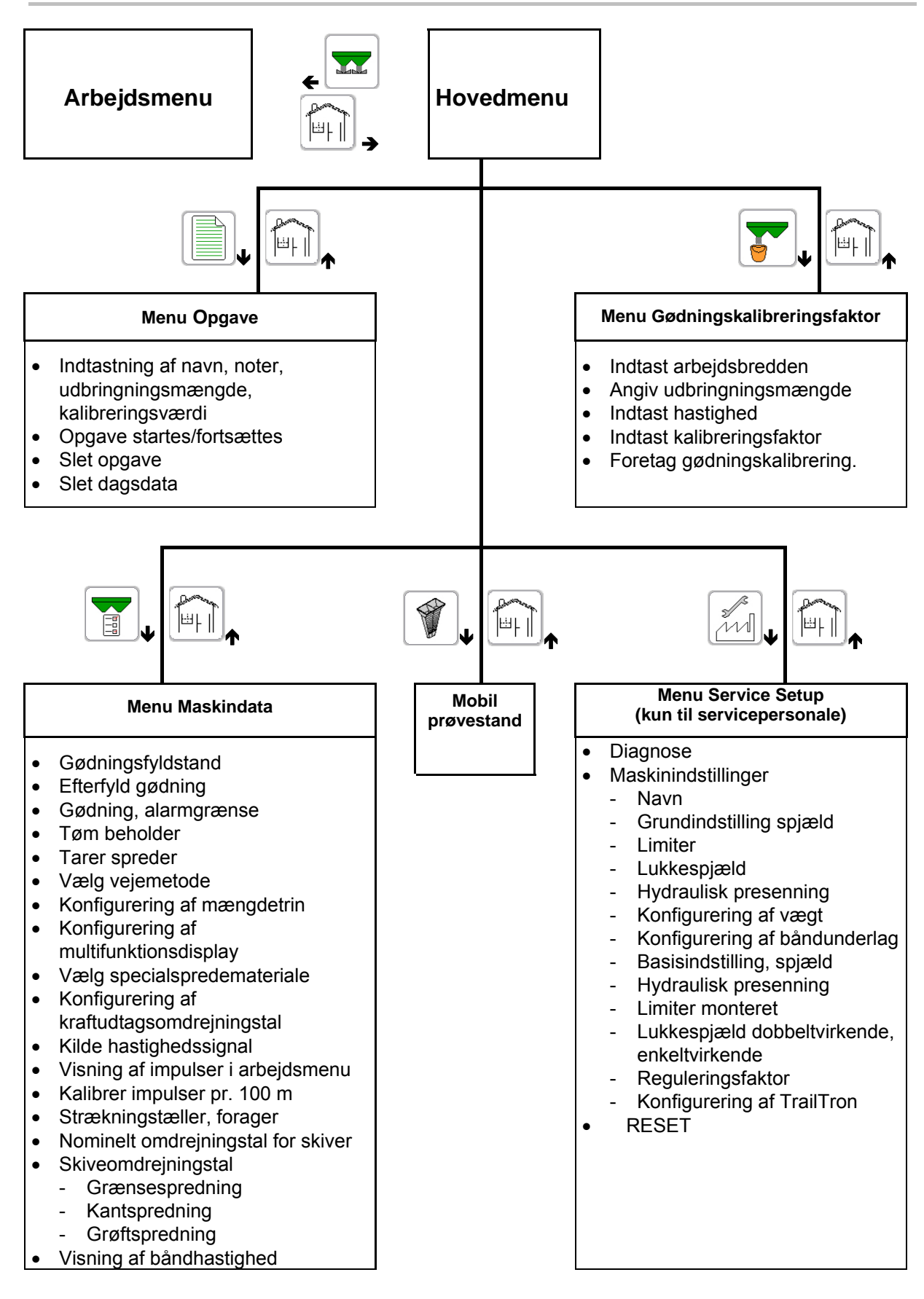

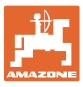

#### <span id="page-10-0"></span>**4 Ibrugtagning**

#### <span id="page-10-1"></span>**4.1 Hovedmenu**

#### <span id="page-10-2"></span>**4.1.1 Visninger i hovedmenu**

- indstillet maskine
- startet opgave
- indtastet udbringningsmængde
- indtastet / beregnet gødningskalibreringsfaktor
- indstillet arbejdsbredde
- planlagt hastighed ved spredning af gødning

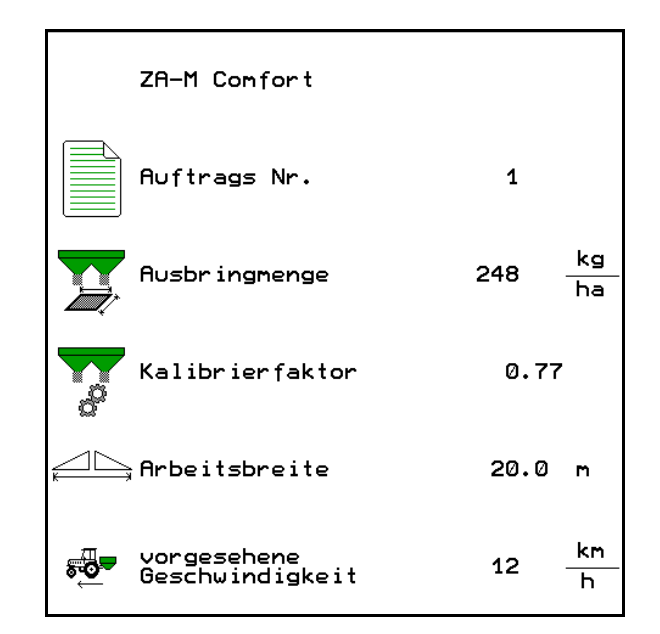

**Fig. 1** 

#### <span id="page-10-3"></span>**4.1.2 Undermenuer i hovedmenuen**

Menu Arbejde

Visning og betjening under arbejdet.

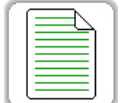

Menu Opgave

- o lndtastning af data til ny opgave.
- Start opgaven, før spredningen påbegyndes.
- De beregnede data fra op til 20 bearbejdede opgaver gemmes.

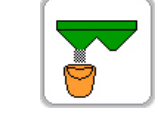

Menu Kalibrering

 Beregn gødningskalibreringsfaktoren for den gødning, der skal spredes inden enhver indsats.

#### Ved ZA-M Profis kan

- kalibreringsfaktoren beregnes med en kalibreringskørsel (side [18\)](#page-17-0).
- kalibreringsværdien beregnes kontinuerligt under spredningen via online-kalibrering (side [19\)](#page-18-0).

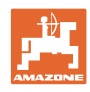

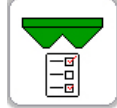

**Menu Maskindata**<br><u>Hall</u> Menu Maskindata

o Indtastning af maskinspecifikke eller individuelle data.

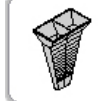

Menu Mobil prøvestand

 Til beregning af spredeskovlenes stilling ved kontrol af tværfordelingen med den mobile prøvestand. (se betjeningsvejledningen til den mobile prøvestand).

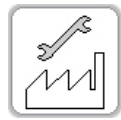

 $\begin{CD} \begin{bmatrix} 1 & 0 \\ 0 & -1 \end{bmatrix}$  Menu Setup

o Indtastning af grundindstillinger.

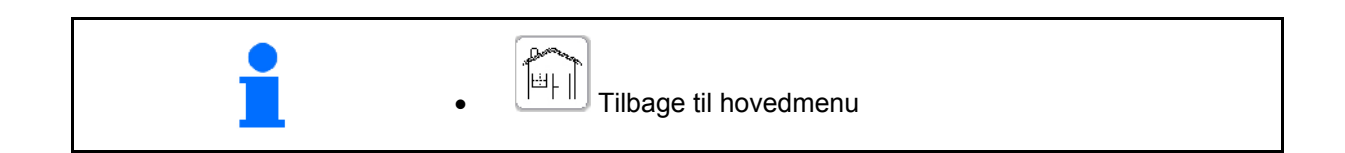

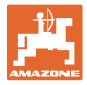

#### **4.2 Opret opgave**

<span id="page-12-0"></span>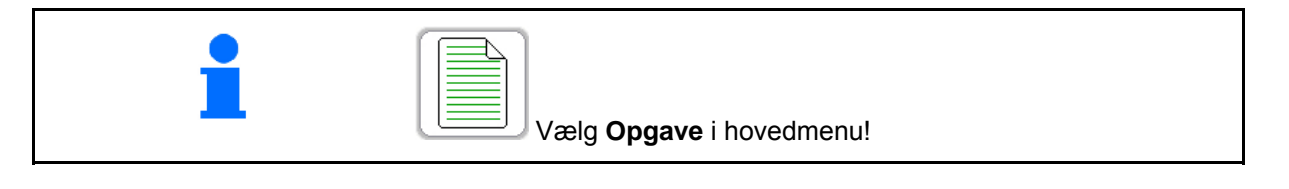

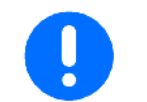

Menu Opgave er en intern ikke udlæsbar opgavehukommelse, som ikke kan sammenlignes med en Task-Controller og som heller ikke kommunikerer med denne.

> Auftragsmenü Auftrags Nr.

Når opgavemenuen åbnes, vises den startede (senest bearbejdede) opgave.

Der kan gemmes maks. 20 opgaver (opgave-nr. 1-20).

Ved oprettelse af yderligere opgaver skal tilstedeværende opgaver slettes.

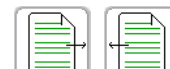

1.  $\Box$ ,  $\Box$  Ved oprettelse af en ny opgave skal der vælges et opgavenummer.

2.  $\Box$  Slet data til den valgte opgave (udbringningsmængde og kalibreringsfaktor bibeholdes)

- $\rightarrow$  Opgaven må ikke være startet.
- Indtast navn
- Indtast notat
- Indtast nominel mængde
- Indtast kalibreringsfaktor
- $\rightarrow$  Beregn fortrinsvis kalibreringsfaktor i menu Kalibrering

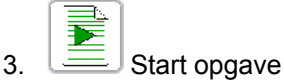

 $\rightarrow$  Visnng: Opgave nr x startet

Name  $auftragx111$ Notiz Ausbringmenge 248 kg /ha Kalibrierfaktor  $0.77$ Auftragsdaten bearbeitete Fläche  $0.00$  ha benötigte Zeit  $0.0$  $h$ Flächenleistung  $0.00$  ha /h ausgebrachte Menge ø kg Tagesdaten Fläche/Tag  $0.00$  ha Menge/Tag  $\Omega$  $kg$ Zeit/Tag  $0.00h$ 

1 gestartet

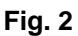

 En opgave skal være startet for at kunne lagre data i denne opgave. Allerede lagrede opgaver kan vælges og  $\equiv$  startes igen med Gentag.

Slet dagsdata.

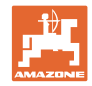

#### <span id="page-13-0"></span>**4.3 Beregning af gødningskalibreringsfaktor**

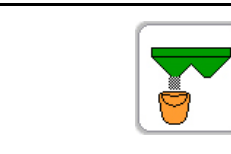

Vælg **Gødningskalibrering** i hovedmenu!

 Gødningskalibreringsfaktoren bestemmer maskincomputerens reguleringsadfærd og afhænger af

- flydeegenskaberne på den gødning, der skal spredes.
- den indtastede spredemængde.
- den indtastede arbejdsbredde.

Gødningens flydende konsistens er igen afhængig af

- gødningens opbevaring, gødningens opbevaringstid samt af klimatiske faktorer.
- arbejdsbetingelserne

Kalibreringsværdien findes på forskellig måde afhængigt af sprederen.

Følgende tal henviser til sider, hvor kalibreringen for de tilhørende spredere vises

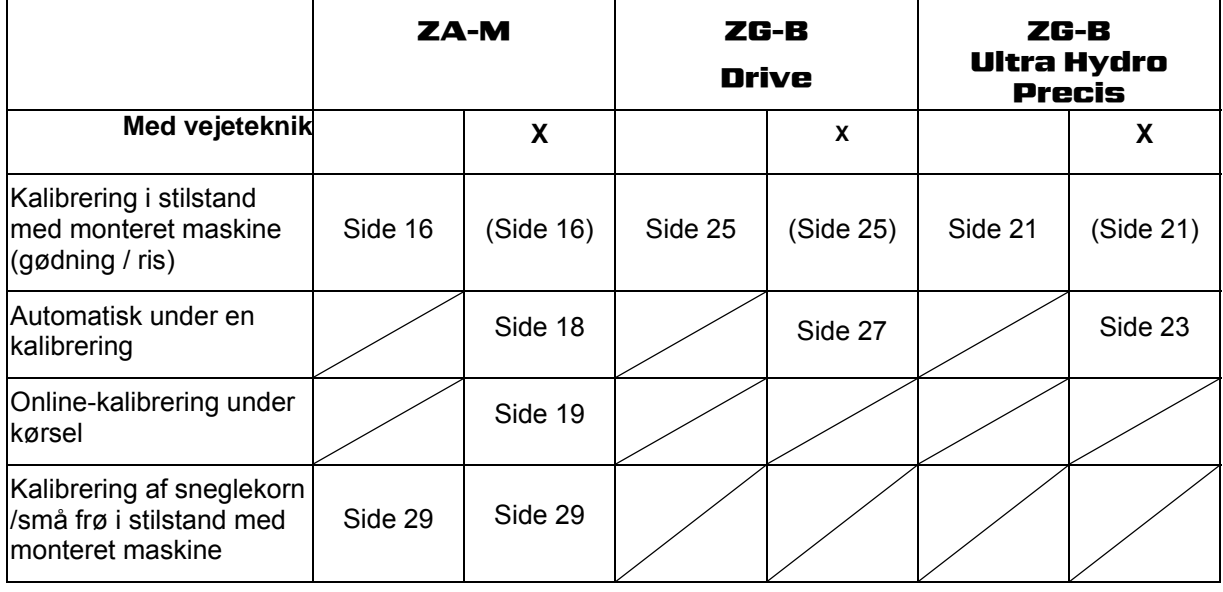

 Gødningens flydeegenskaber kan ændre sig allerede efter kort tids opbevaring. Derfor skal man inden enhver brug beregne gødningskalibreringsfaktoren igen for den gødning, der skal spredes. Beregn altid gødningskalibreringsfaktoren igen, hvis der forekommer afvigelser mellem den teoretiske og den faktiske spredemængde. Den på terminalen indtastede spredemængde må ikke overskride en maksimal værdi (afhængig af arbejdsbredde, planlagt hastighed og indtastet kalibreringsfaktor).  $\rightarrow$  Den maksimale spredemængde/ha er nået, når spjældet er åbnet helt.

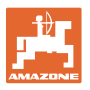

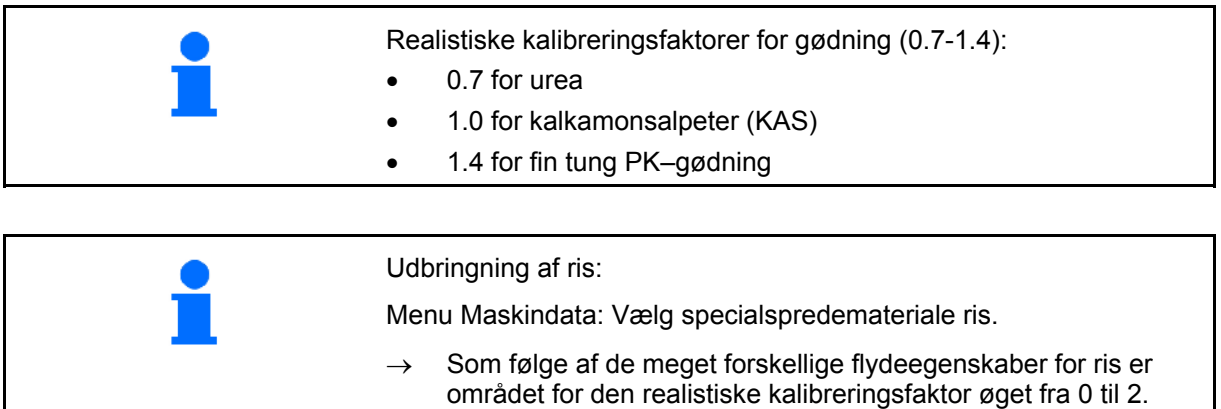

#### **Inden beregning af gødningskalibreringsfaktoren:**

- Kontrollér/indtast arbejdsbredde.
- Kontrollér/indtast udbringningsmængde.
- Kontrollér/indtast planlagt hastighed.
- Indtast kalibreringsfaktor til beregning af den eksakte kalibreringsfaktor, f.eks.: 1.00

Som kalibreringsfaktor kan

- man bruge mængdefaktoren i spredetabellen.
- bruge erfaringsværdier.

 ZG-B Drive: Kontrollér/indtast vægtfylde og indstil om nødvendigt hovedspjæld.

Gennemfør kalibrering ved stilstand?

 $\rightarrow$  > videre

Gennemfør automatisk kalibrering?

 $\rightarrow$  Afbryd X kalibrering ved stilstand.

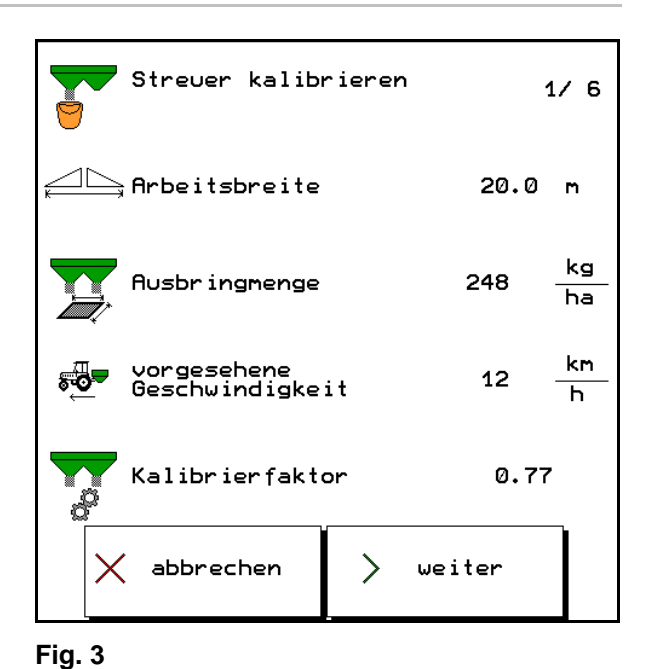

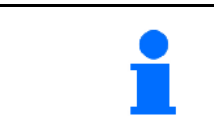

Den ved beregning af gødningskalibreringsfaktoren i stilstand anvendte vægt skal veje nøjagtigt. Unøjagtigheder kan medføre afvigelser i den faktisk udbragte spredemængde.

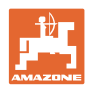

#### <span id="page-15-0"></span>**4.3.1** ZA-M**: Beregning af gødningskalibreringsfaktor ved stiltand**

 1. Fyld en tilstrækkelig mængde gødning i beholderen.

- 2. Afmontér begge spredeskiver.
- 3. Fastgør opfangsbeholderen under venstre udløbsåbning (følg betjeningsvejledningen til maskinen!).

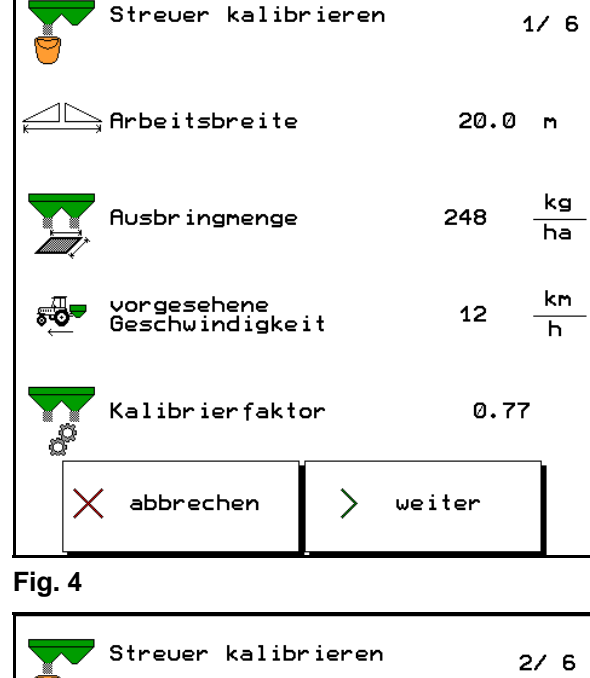

- 4. Aktivér spredeskivedrev.
	- o Indstil traktorens kraftudtag iht. spredetabellen.

#### eller

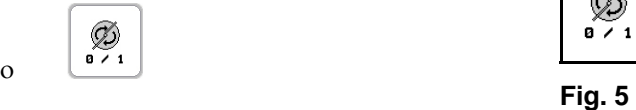

5. Åbn venstre lukkespjæld

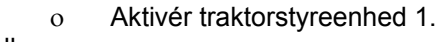

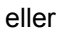

- $\angle$  $\circ$   $\qquad$
- $\rightarrow$  Under kalibreringen viser terminalen kalibreringstiden i sekunder.
- 6. Så snart opfangsbeholderen er fuld, lukkes venstre lukkespjæld.
- 7. Deaktivér spredeskivedrev.
- $\rightarrow$  **ZA-M Hydro:** Spredeskiverne kobler automatisk fra.
- 8. Vej den opfangede gødningsmængde (tag højde for opfangsbeholderens vægt).
- 9. Indtast værdien for den vejede gødningsmængde, bemærk enhed.

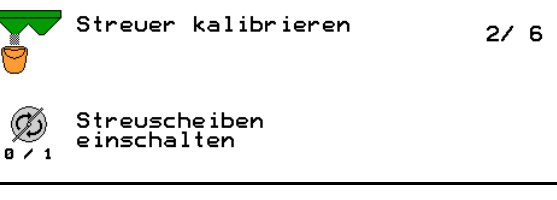

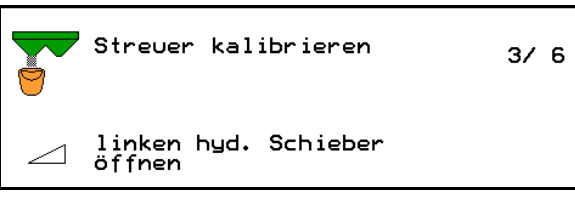

**Fig. 6** 

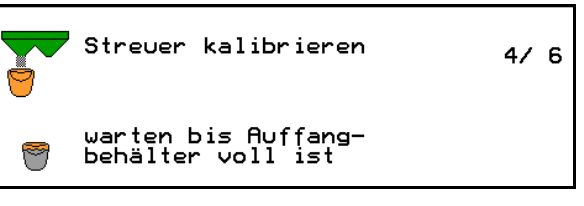

**Fig. 7** 

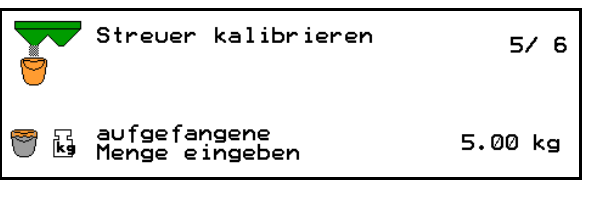

- $\rightarrow$  Den nye kalibreringsfaktor vises.
- 10. Gem kalibreringsfaktor eller afbryd kalibrering.

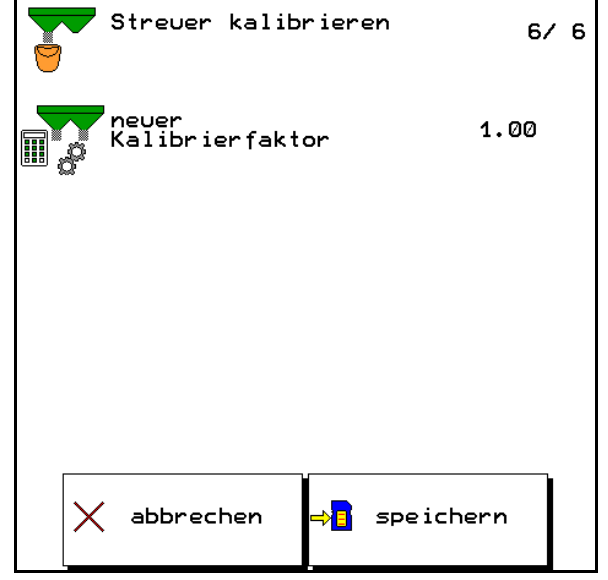

**Fig. 9** 

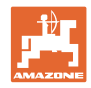

#### <span id="page-17-0"></span>**4.3.2** ZA-M Profis**: Automatisk beregning af gødningskalibreringsfaktor**

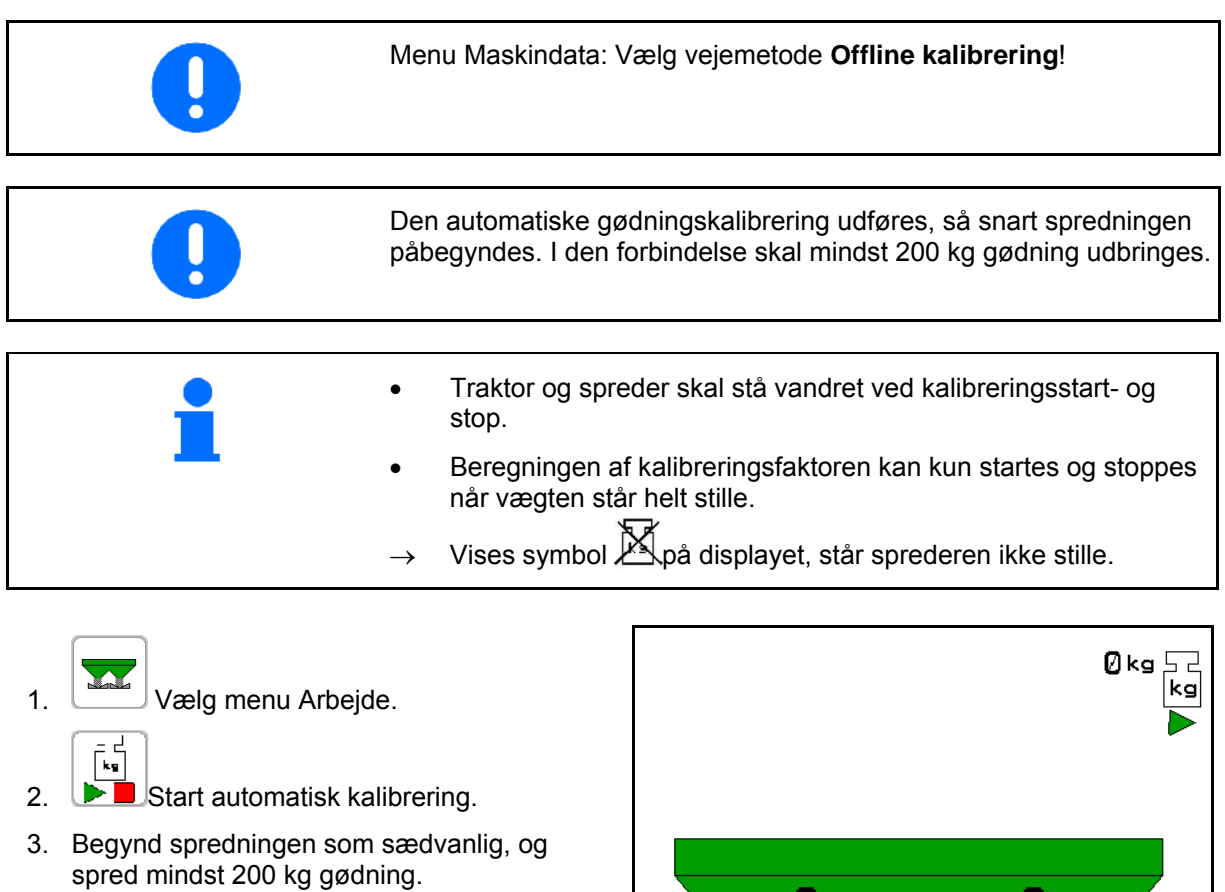

 $\rightarrow$  Kalibrering vises med en grøn trekant.

4. Er den minimale gødningsmængde udbragt,

 $\rightarrow$  Den under kalibreringen udbragte gødningsmængde vises.

luk lukkespjældet og stands.

 $\rightarrow$  Den nye kalibreringsfaktor vises. 6. Gem kalibreringsfaktor eller afbryd

rød firkant.

kg.

kalibrering.

7. Fortsæt spredningen.

5.  $\Box$  Afslut automatisk kalibrering.

 $\rightarrow$  Afslutningen af kalibreringen vises med en

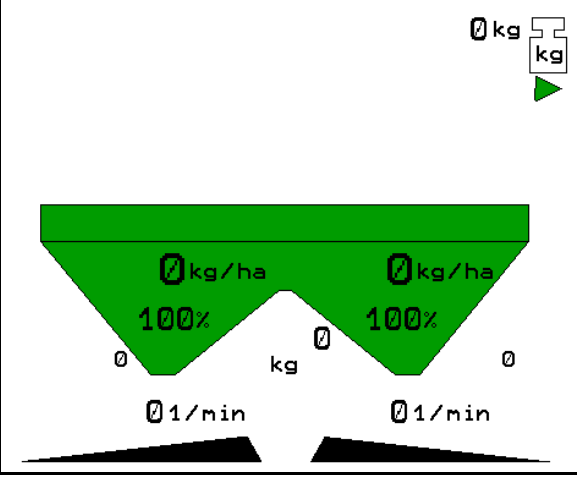

**Fig. 10** 

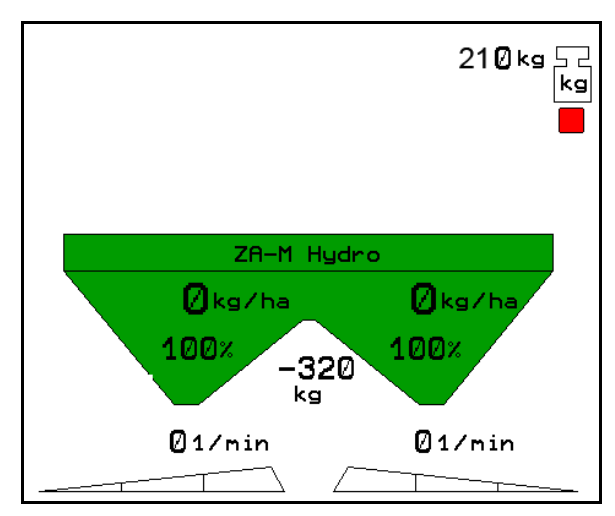

**Fig. 11** 

Du kan altid foretage en kalibreringskørsel under arbejdet for at optimere kalibreringsfaktoren.

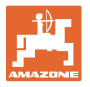

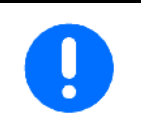

Efter den første gødningskalibrering bør der følge videre kalibreringer med større udbringningsmængder (f.eks. 1000 kg), for at optimere kalibreringsfaktoren yderligere.

#### <span id="page-18-0"></span>**4.3.3** ZA-M Profis**: Online-gødningskalibrering**

Hvis der skal kalibreres konstant under gødningsspredningen, skal online-gødningskalibreringen aktiveres.

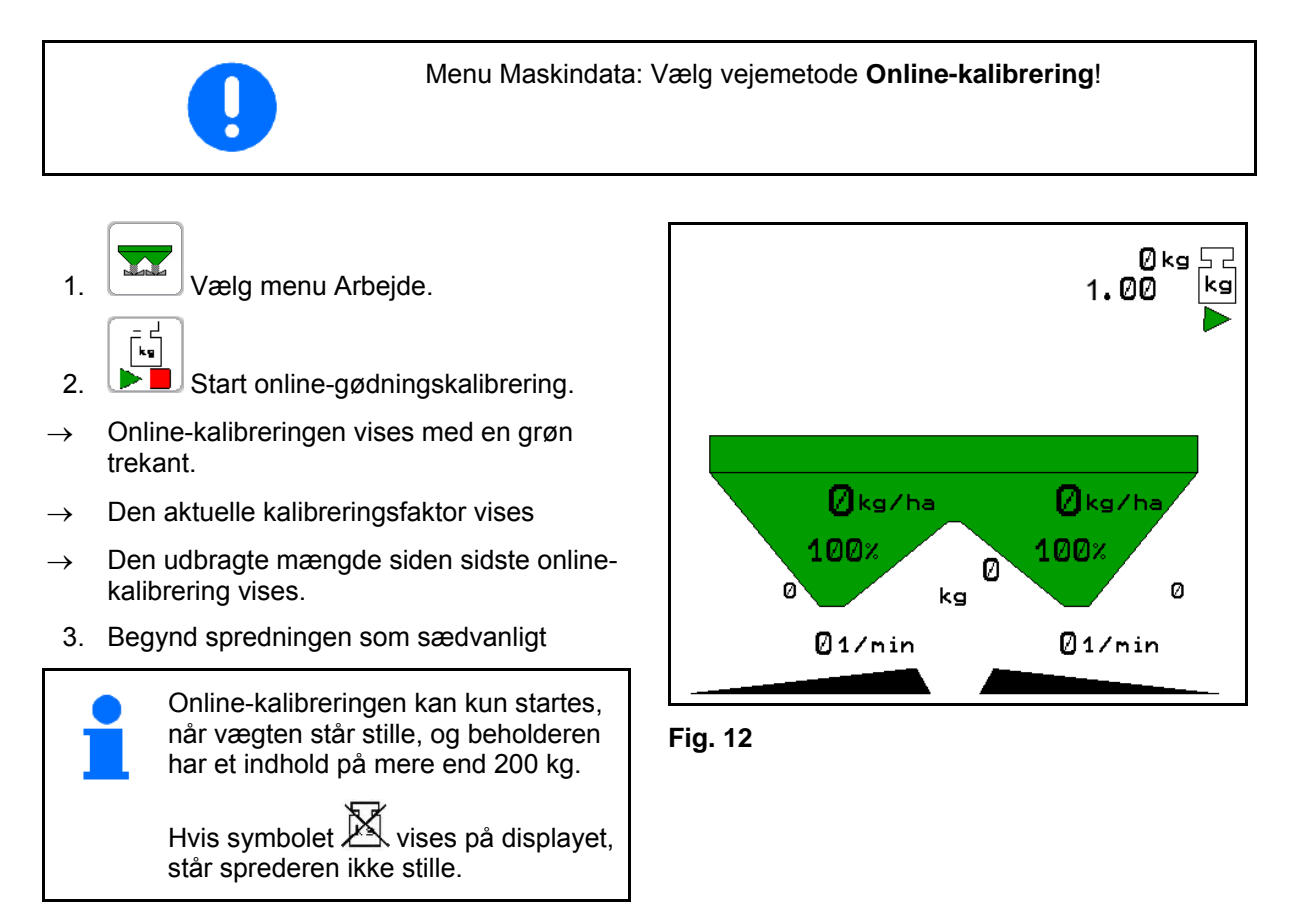

Kalibreringsværdien beregnes kontinuerligt ved hjælp af online-vejning og den teoretisk udbragte mængde. Den nødvendige spjældposition tilpasses online.

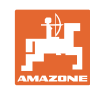

#### **Ibrugtagning**

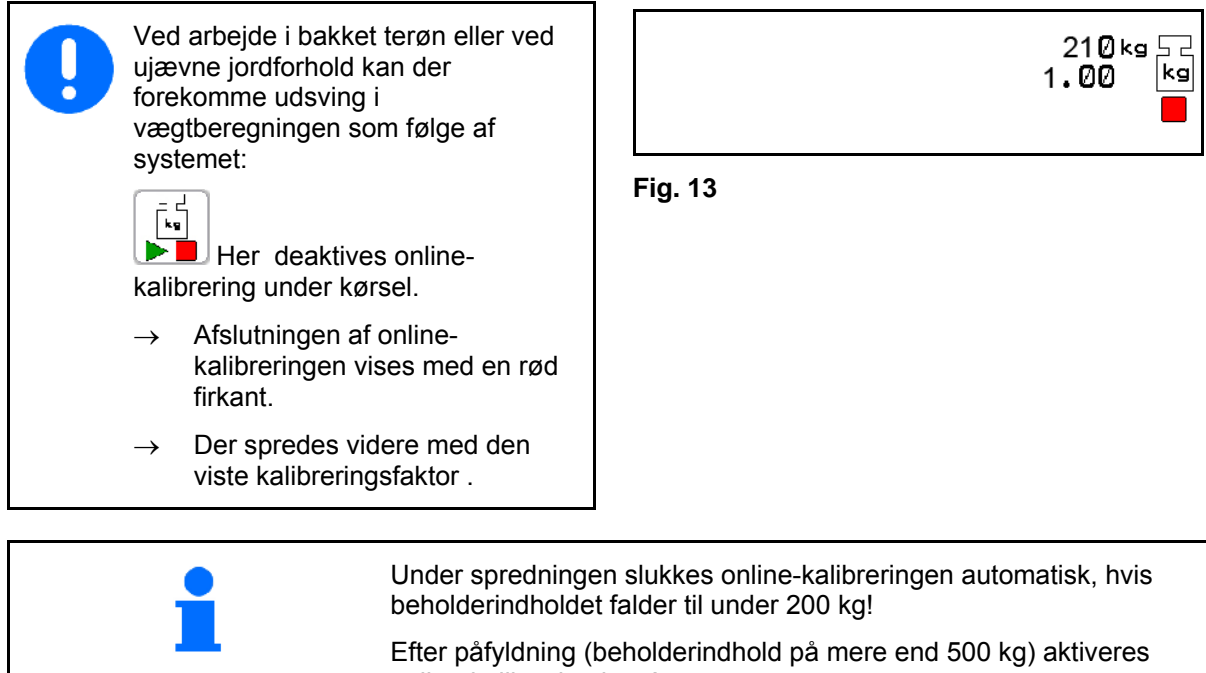

online-kalibrering igen!

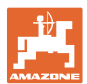

#### <span id="page-20-0"></span>**4.3.4** ZG-B Precis / Ultra Hydro**: Beregning af gødningskalibreringsfaktor ved stilstand**

- 1. Fyld en tilstrækkelig mængde gødning i beholderen.
- 2. Afmontér begge spredeskiver.
- 3. Stil opfangsbeholderen under venstre udløbsåbning (følg betjeningsvejledningen til maskinen).

Aktivér ikke traktorens kraftudtag!

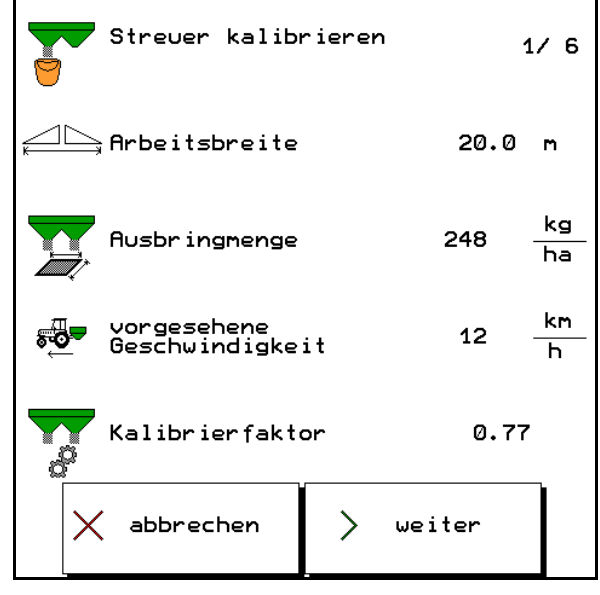

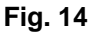

4. **Aktivér båndunderlaget (vises på** displayet), og fyld gødningsslusen. Båndunderlaget standser automatisk, når gødningsslusen er fuld.

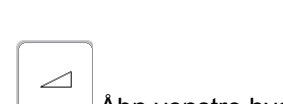

5. Åbn venstre hydraulikspjæld

 $\rightarrow$  Under kalibreringen viser terminalen kalibreringstiden i sekunder.

6. Så snart opfangsbeholderen er fuld, lukkes

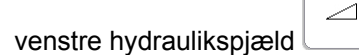

- 7. Vej den opfangede gødningsmængde (tag højde for opfangsbeholderens vægt).
- 8. Indtast værdien for den vejede gødningsmængde, bemærk enhed.

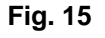

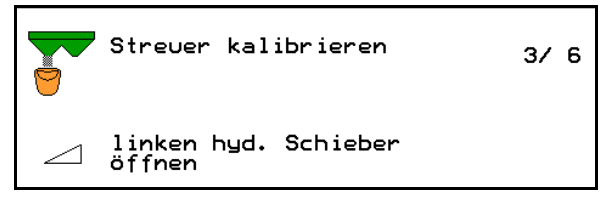

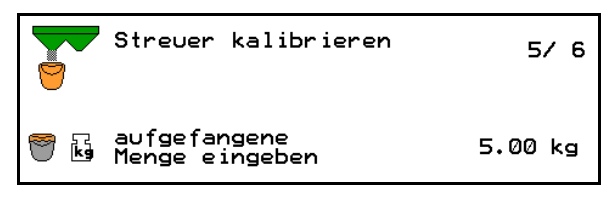

**Fig. 17** 

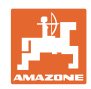

#### **Ibrugtagning**

- $\rightarrow$  Den nye kalibreringsfaktor vises
- 9. Gem kalibreringsfaktor eller afbryd kalibrering.

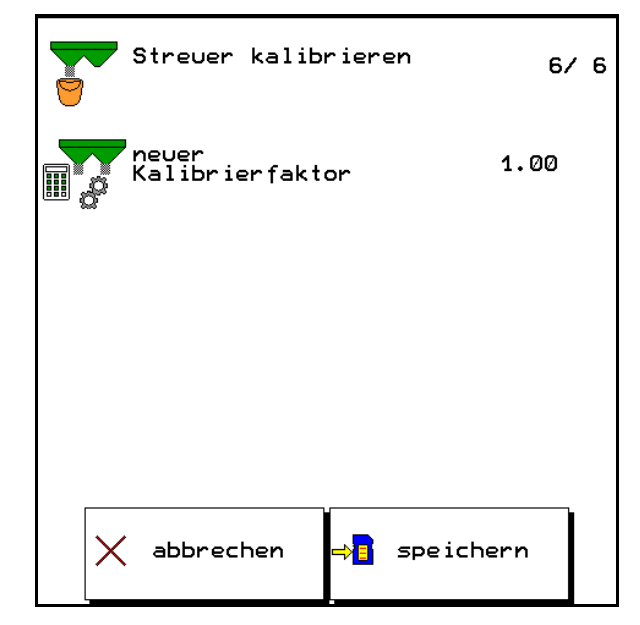

**Fig. 18** 

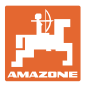

#### **4.3.5** ZG-B Precis **/** Ultra Hydro**: Automatisk beregning af gødningskalibreringsfaktor med vejespreder**

<span id="page-22-0"></span>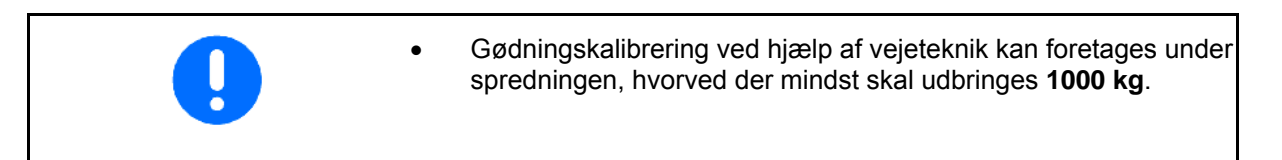

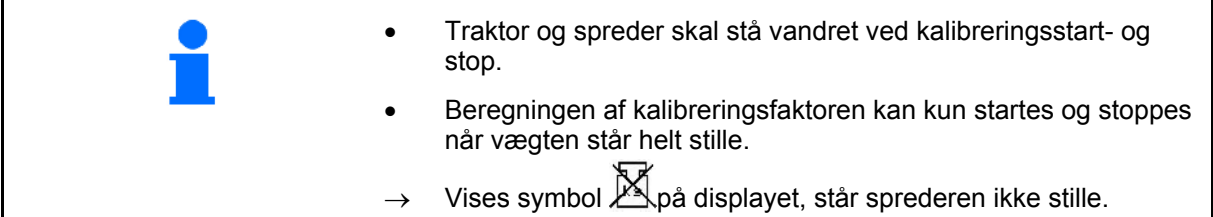

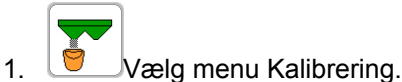

- 2. > videre
- ಡ್
- 3. Fyld grødningsforkammeret med gødning.
- $\rightarrow$  Påfyldningen stopper automatisk, når forkammeret er fuldt.
- 4. Vælg menu Arbejde.
- $\mathbf{k}_\mathrm{B}$ 5.  $\blacktriangleright$  Start automatisk kalibrering.
- 6. Åbn dobbeltspjældet, og start.
- 7. Begynd spredningen som sædvanlig og udbring mindst 1000 kg gødning.
- $\rightarrow$  Kalibrering vises med en grøn trekant.
- $\rightarrow$  Den under kalibreringer udbragte gødningsmængde vises.<br>
Fig. 19

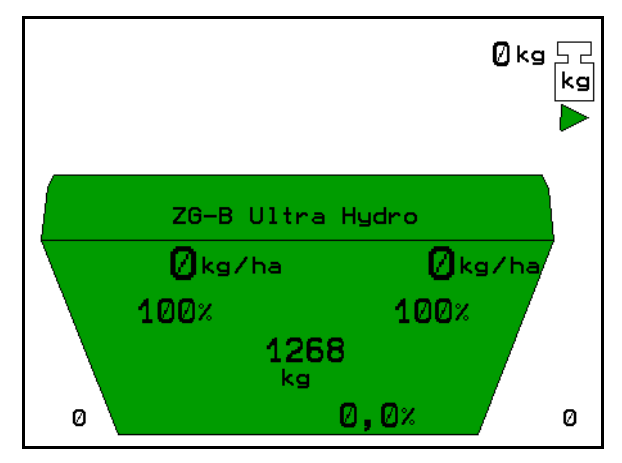

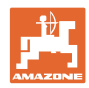

#### **Ibrugtagning**

- 8. Er den minimale gødningsmængde udbragt, luk lukkespjældet og stands.  $\bar{F}^{\frac{1}{2}}$ 9. **E** Afslut kalibrering.  $\rightarrow$  Afslutningen af kalibreringen vises med en rød firkant.  $\rightarrow$  Den nye kalibreringsfaktor vises. Ø 10. Gem kalibreringsfaktor eller afbryd kalibrering.
- 11. Fortsæt spredningen. **Fig. 20**

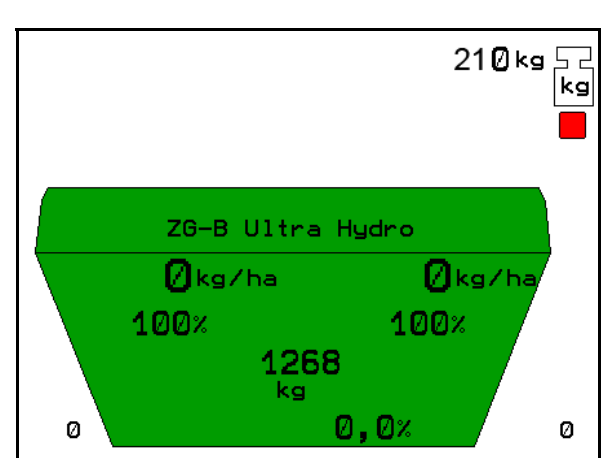

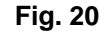

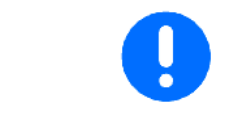

Efter den første gødningskalibrering bør der følge videre kalibreringer med større udbringningsmængder (f.eks. 2500 kg) for at optimere kalibreringsfaktoren yderligere.

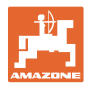

#### <span id="page-24-0"></span>**4.3.6** ZG-B Drive**: Beregning af gødningskalibreringsfaktor ved stilstand**

- 1. Fyld en tilstrækkelig mængde gødning i beholderen.
- 2. Afmontér begge spredeskiver.
- 3. Montér kalibreringsanordningen (følg betjeningsvejledningen til maskinen).
- 4. Fastgør en opfangsbeholder under begge udløbsåbninger.
- 5. Indtast gødningens vægtfylde (se spredetabel).
- $\rightarrow$  Indstillingsværdi til den nye hovedspjældsstilling vises.
- 6. Indstil hovedspjældet på den anbefalede stilling.

Aktivér ikke traktorens kraftudtag!

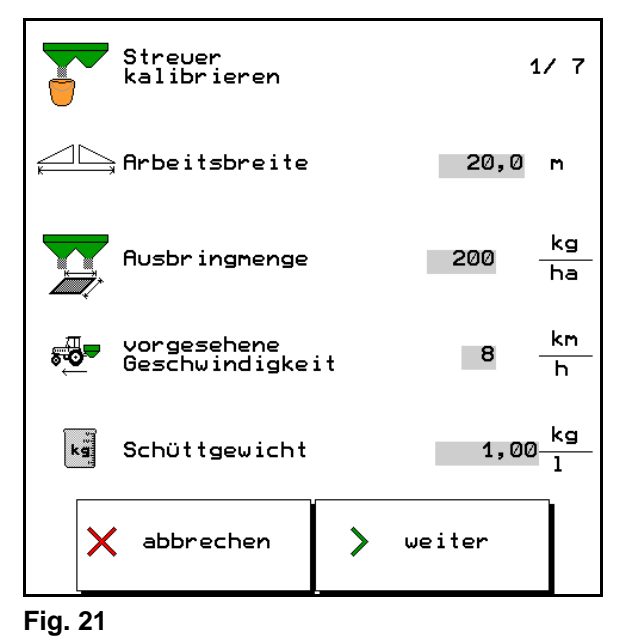

Streuer  $2/7$ kalibrieren a Hauptschieber<br>Éleinstellen 10

**Fig. 22** 

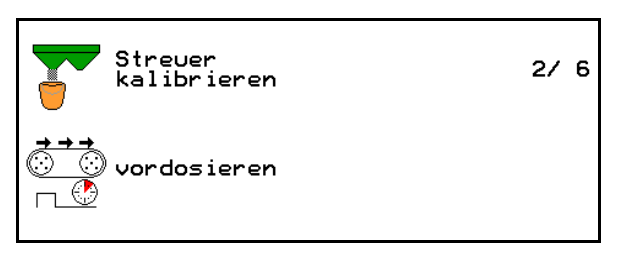

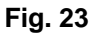

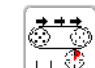

7.  $\frac{1+\sqrt{3}}{2}$  Fordosér, indtil gødningen har nået enden af båndunderlaget. Dobbeltspjældet åbner automatisk.

[థా≵

 $8.$   $\begin{bmatrix} 8 \\ 1 \end{bmatrix}$  Afslut fordosering.

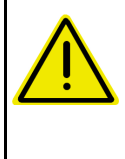

#### **ADVARSEL**

Fare for skader som følge af automatisk lukkende dobbeltspjæld ved afslutning af fordosering.

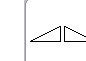

9. Abn dobbeltspjældet.

 $\rightarrow$  Under kalibreringen viser terminalen kalibreringstiden i sekunder.

$$
\mathbb{R}^n
$$

 10. Luk dobbeltspjældet, når opfangsbeholderen er fyldt.

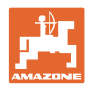

- 11. Vej den opfangede gødningsmængde (tag højde for opfangsbeholderens vægt).
- 12. Indtast værdien for den vejede gødningsmængde, bemærk enhed.
- 13. Gem kalibreringsfaktor eller afbryd kalibrering.
- $\rightarrow$  Ved udspredningen arbejdes der nu med optimeret båndhastighed.

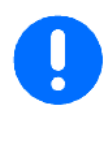

Er afvigelsen mellem den teoretiske og den beregnede kalibreringsfaktor for stor, forindstilles der en ny hovedspjældstilling. Gentag kalibreringen med denne indstilling.

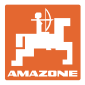

#### <span id="page-26-0"></span>**4.3.7** ZG-B Drive**: Automatisk beregning af gødningskalibreringsfaktor med vejespreder**

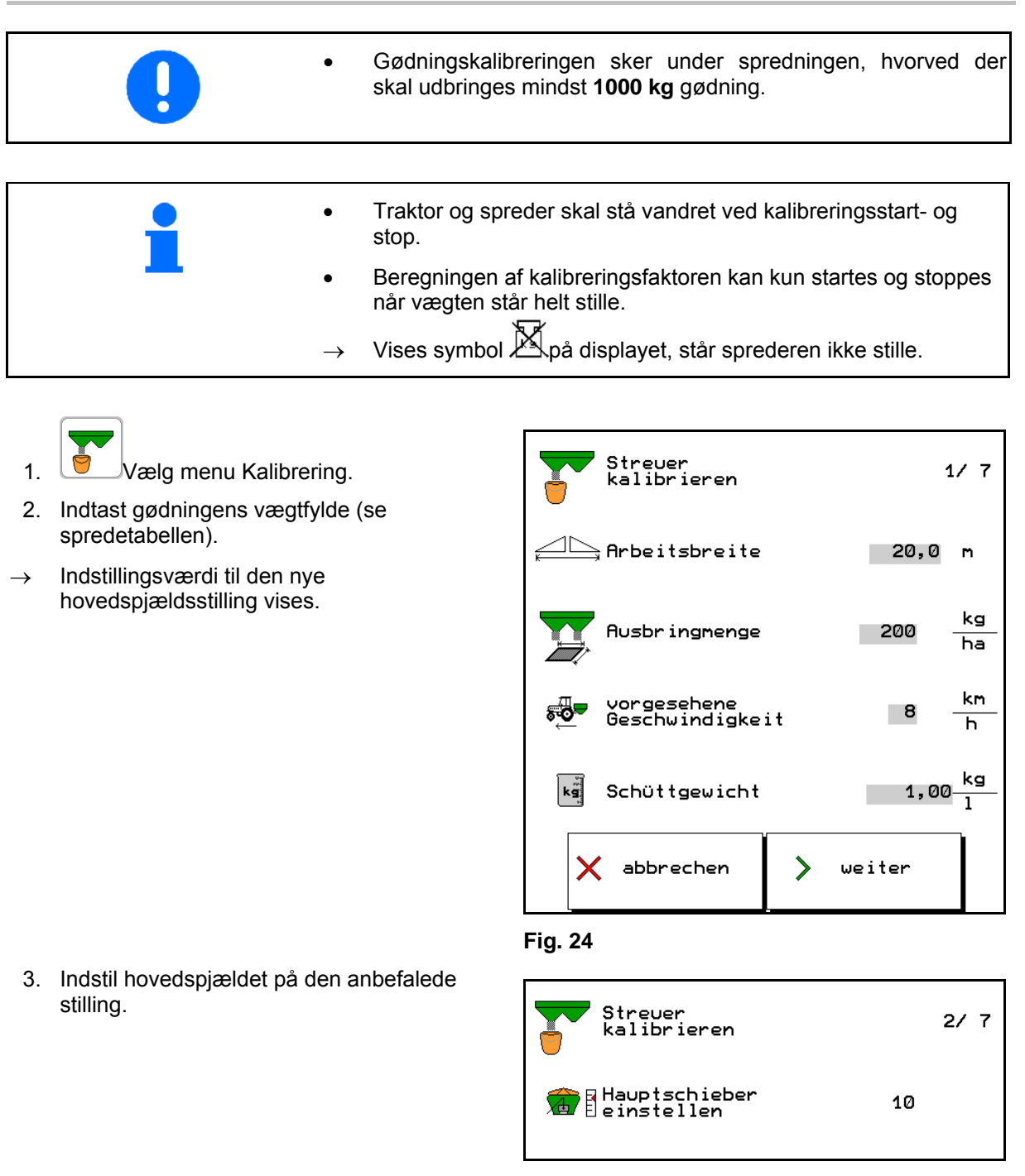

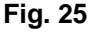

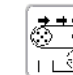

4.  $\frac{1+\sqrt{3}}{2}$  Fordosér, indtil gødningen har nået enden af båndunderlaget. Dobbeltspjældet åbner automatisk.

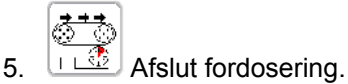

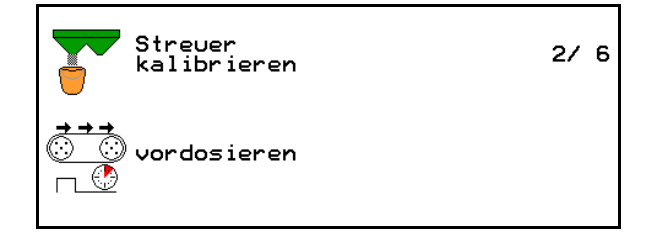

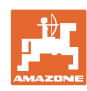

#### **Ibrugtagning**

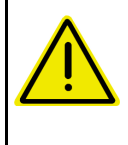

## **FORSIGTIG**

Fare for skader som følge af automatisk lukkende dobbeltspjæld ved afslutning af fordosering.

6. Afbryd manuel kalibrering X

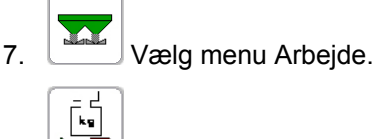

- 8.  $\blacktriangleright$  Start automatisk kalibrering.
- 9. Åbn dobbeltspjældet, og start
- 10. Begynd spredningen som sædvanlig og udbring mindst 1000 kg gødning.
- $\rightarrow$  Kalibrering vises med en grøn trekant.
- $\rightarrow$  Den under kalibreringer udbragte gødningsmængde vises.

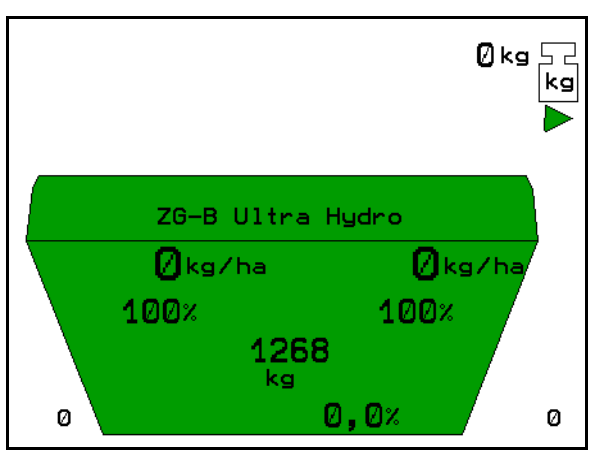

**Fig. 27** 

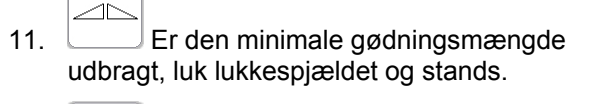

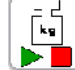

- 12. **A**fslut automatisk kalibrering.
- $\rightarrow$  Afslutningen af kalibreringen vises med en rød firkant.
- $\rightarrow$  Den nye kalibreringsfaktor vises.
- 13. Gem kalibreringsfaktor eller afbryd kalibrering.
- 14. Fortsæt spredningen. **Fig. 28**

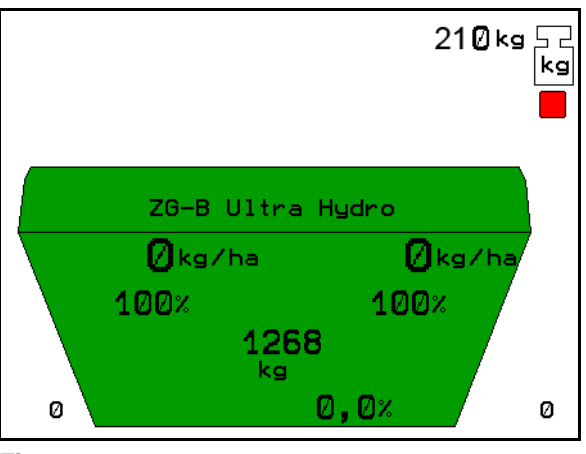

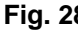

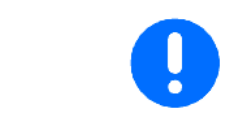

Er afvigelsen mellem den teoretiske og den beregnede kalibreringsfaktor for stor, forindstilles der en ny hovedspjældstilling. Gentag kalibreringen med denne indstilling.

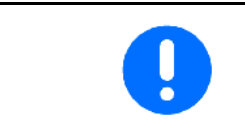

Efter den første gødningskalibrering bør der følge videre kalibreringer med større udbringningsmængder (f.eks. 2500 kg) for at optimere kalibreringsfaktoren yderligere.

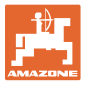

#### **4.3.8 Kalibrering af sneglekorn / små frø**

<span id="page-28-0"></span>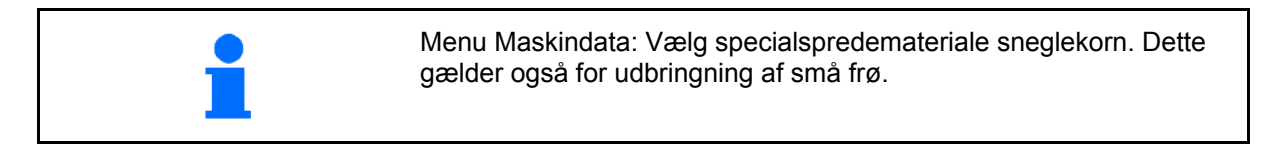

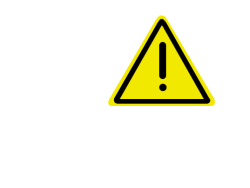

#### **ADVARSEL**

Før udbringning af sneglekorn skal spredemængdekontrollen for begge udløbsåbninger altid udføres efter hinanden.

Sneglekorn må ikke kalibreres vha. automatisk kalibrering og onlinekalibrering.

- **Kalibrering af sneglekorn til venstre udløbsåbning:**
- 1. Fyld en tilstrækkelig mængde sneglekorn i beholderen.
- 2. Afmontér begge spredeskiver.
- 3. Stil opfangsbeholderen under den venstre udløbsåbning.
- 4. Kontrollér/indtast arbejdsbredde.
- 5. Kontrollér/indtast udbringningsmængde.
- 6. Kontrollér/indtast planlagt hastighed.
- 7. Den nødvendige sjældstilling til den indtastede mængde fremgår af spredetabellen.

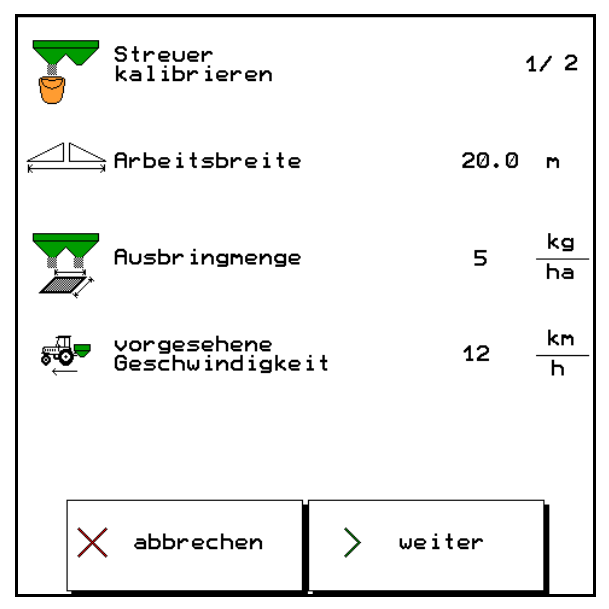

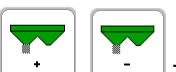

8. J. Tryk på tasten, indtil aflæsningskanten [\(Fig. 31/](#page-29-0)1) på venstre doseringsspjæld peger på den nødvendige spjældstilling.

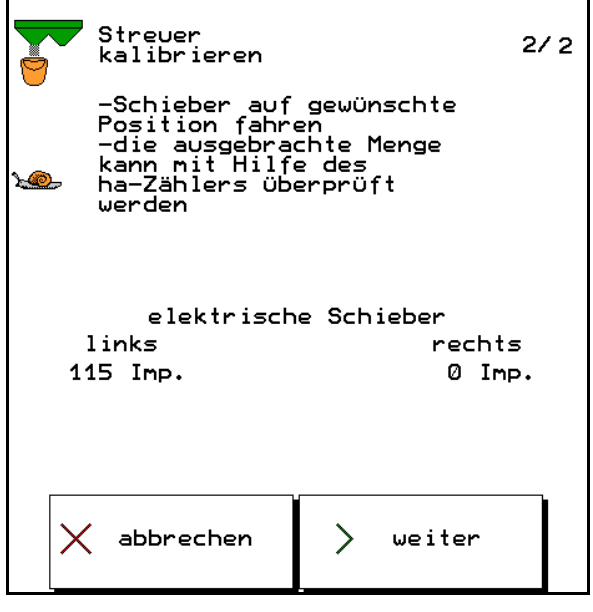

**Fig. 30** 

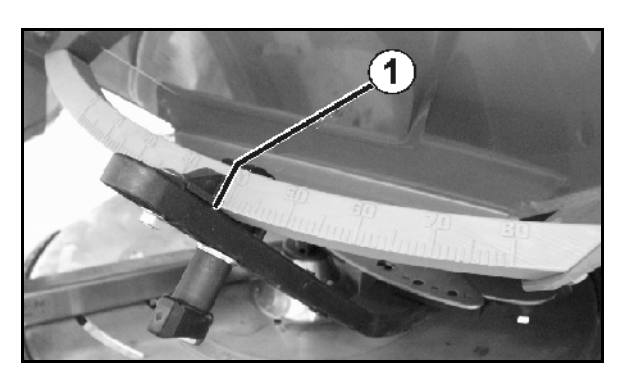

<span id="page-29-0"></span>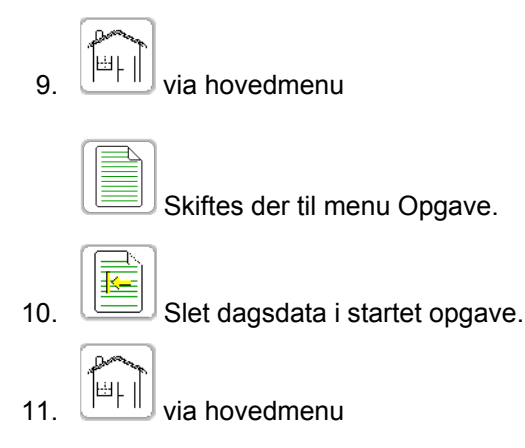

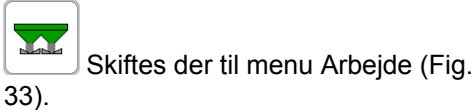

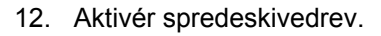

 Indstil traktorens kraftudtag iht. spredetabellen.

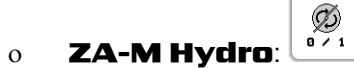

- 13. Åbn venstre lukkespjæld.
	- Aktivér traktorstyreenhed 1.

#### ZA-M Hydro/Comfort:

- $\rightarrow$  I arbejdsmenuen vises det teoretisk behandlede areal.
- 14. Er der iht. displayet spredt ca. 1 ha:
- <span id="page-29-1"></span> $\rightarrow$  lukkes venstre lukkespjæld.
- 15. Deaktivér spredeskivedrev.
- → **ZA-M Hydro**: Spredeskiverne kobler automatisk fra.
- 16. Vej de opfangede sneglekorn (tag højde for opfangsbeholderens vægt).

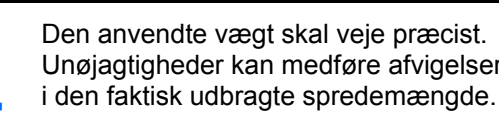

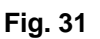

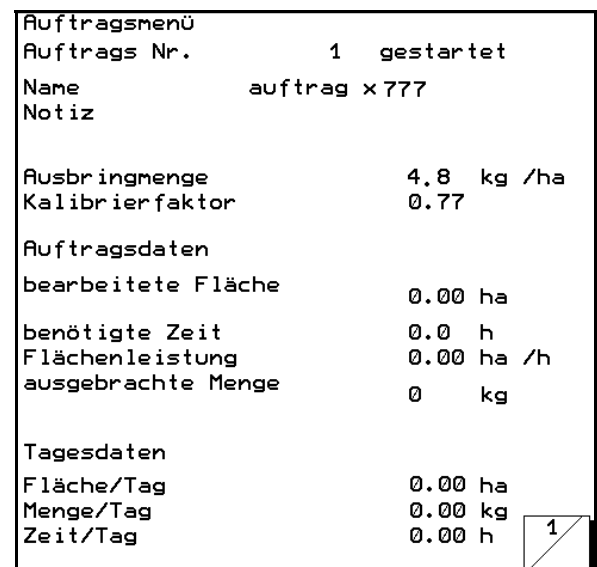

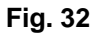

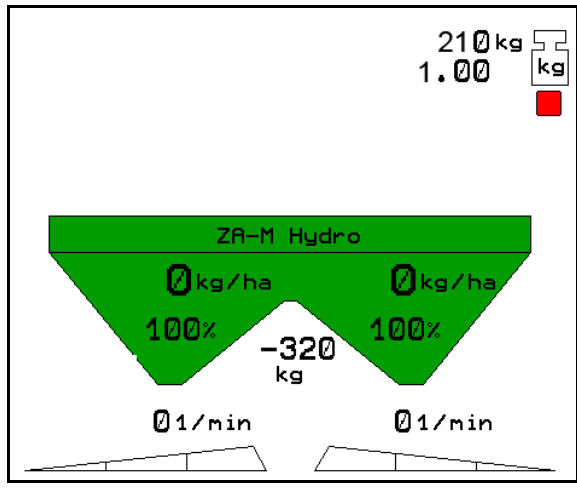

**Fig. 33** 

 $\geq$ 

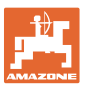

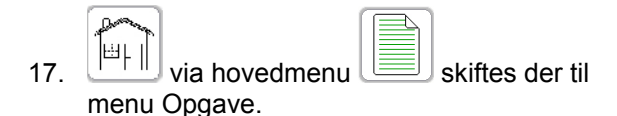

- $\rightarrow$  Aflæs den teoretisk udbragte mængde sneglekorn fra opgaven, og sammenlign med den vejede mængde.
- 18. Den beregnede mængde i opgaven er
- **større** end den vejede mængde

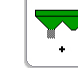

- $\rightarrow$   $\Box$  Forøg spredemængden.
- **mindre** end den vejede mængde

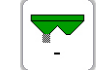

- Reducer spredemængden.
- Kalibrering af sneglekorn til **udløbsåbning:**  højre

Kalibrer den høje side på samme måde som ved sneglekorn til venstre udløbsåbning.

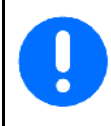

Gentag kalibreringen ved afvigelser fra den nominelle mængde!

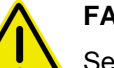

#### **FARE**

Selv små ændringer af spjældstillingen forårsager ekstrem store mængdeafvigelser under spredningen!

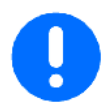

Ved udbringning af sneglekorn skal du altid være opmærksom på en konstant kørehastighed (som indtastet i menu Kalibrering), da de elektriske servomotorer ikke regulerer hastighedsproportionalt ved udbringning af sneglekorn.

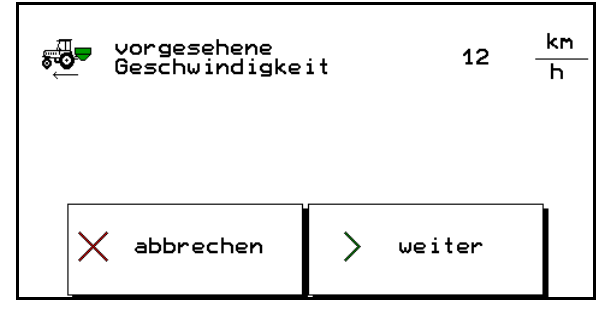

**Fig. 35** 

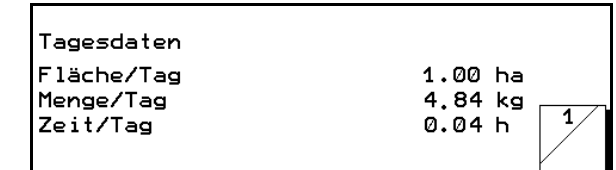

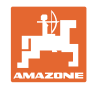

#### **Ibrugtagning**

#### **4.4 Indtastning af maskindata**

<span id="page-31-0"></span>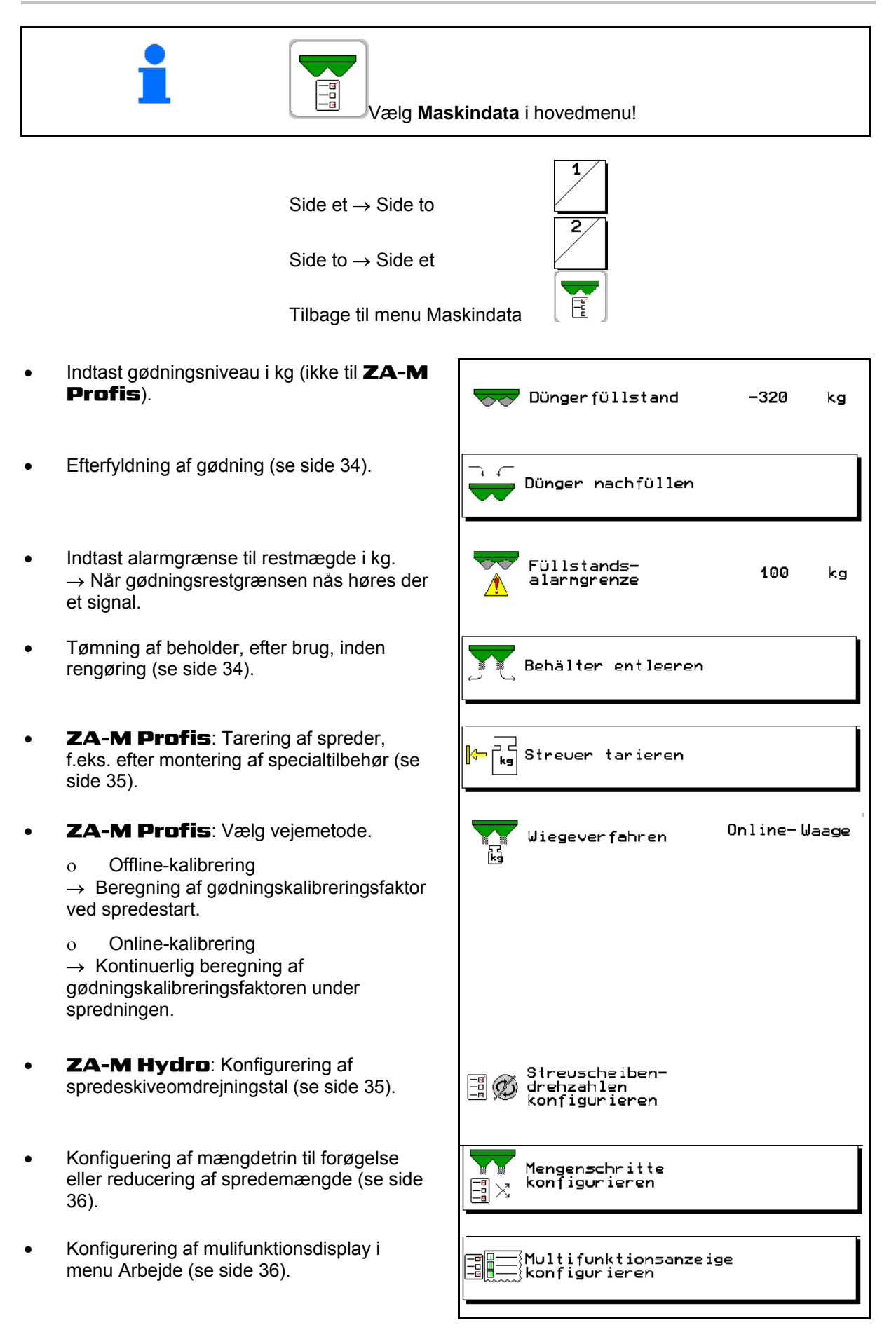

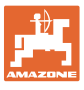

- Indstilling af specialspredemateriale
	- o off (til gødning)
	- Ris
	- Sneglekorn (også til små frø)

#### **FORSIGTIG**

Fare for skader i området omkring doseringsspjældet ved aktivering af **Udbring sneglekorn** via automatisk lukning af doseringsspjældet.

- Konfigurering af kraftudtagets nominelle omdrejningstal (se side [37\)](#page-36-0).
- Konfigurering af hastighedssignalets kilde (se side 37).
- Visning af impulser til doseringsspjældenes motorer i menu Arbejde.
- Kalibrering af TrailTron-styreakslen, (se side 38).

| Sonderstreugüter<br>ro,                                 | aus |
|---------------------------------------------------------|-----|
| 圖★ Zapfwellendrehzahlen<br>圖★ konfigurieren             |     |
| Quelle<br>∃,æ<br>oeschwindigkeit<br>konfig∪rieren       |     |
| Anzeige der<br>Impulse im<br>Arbeitsmenü<br><b>UJUL</b> |     |
| ہے<br>پہلے kalibrieren                                  |     |

**Fig. 36** 

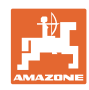

#### <span id="page-33-0"></span>**4.4.1 Efterfyld gødning**

Efterfyld gødning.

#### **Gødningsspreder uden vejeteknik:**

 $\rightarrow$  Indtast og gem efterfyldt gødningsmængde i kg.

#### **Gødningsspreder med vejeteknik:**

 $\rightarrow$  Efterfyldt gødningsmængde vises i kg. Gem efterfyldt gødningsmængde.

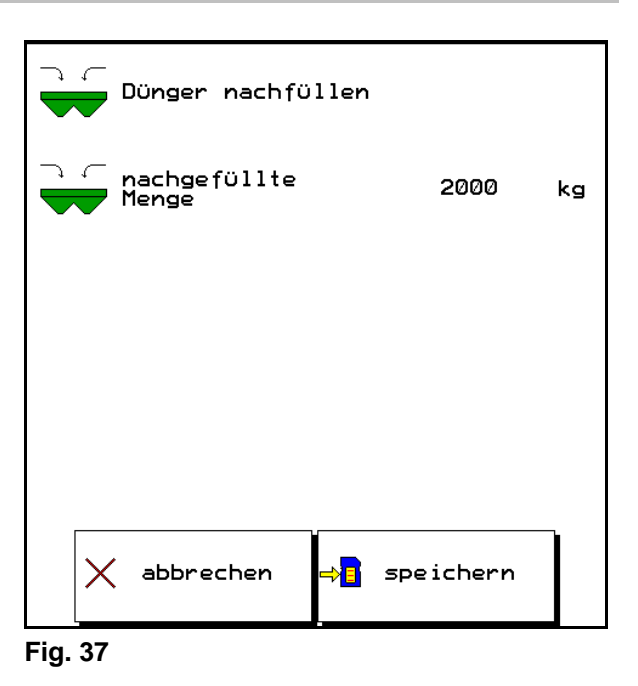

#### <span id="page-33-1"></span>**4.4.2 Tømning af gødningsbeholder**

Den restmængde, der er tilbage i gødningsbeholderen, kan tømmes via tragtspidserne.

 1. Afmontering af spredeskiver (se betjeningsvejledningen til maskine)

$$
\left[\overline{\underbrace{\qquad \qquad}_{B \text{ 2 max.}}}\right]\left[\overline{\underbrace{\qquad \qquad}_{B \text{ 2 max.}}}\right]
$$

- 2.  $\left[\frac{B^2 \cdot max}{2}\right]$   $\left[\frac{B^2 \cdot max}{2}\right]$  Åbn begge doseringsspiæld.
- 3. Åbn begge lukkespjæld.
	- Aktivér traktorstyring 1 og 2.
	- ZA-M Hydro, Comfort:

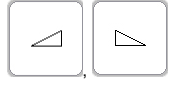

- $\rightarrow$  Restgødning løber ud.
- 4. Montér spredeskiverne igen efter tømning.
- Opbevar maskinen med åbne spjæld.
- Luk lukkespjældet igen før påfyldning.

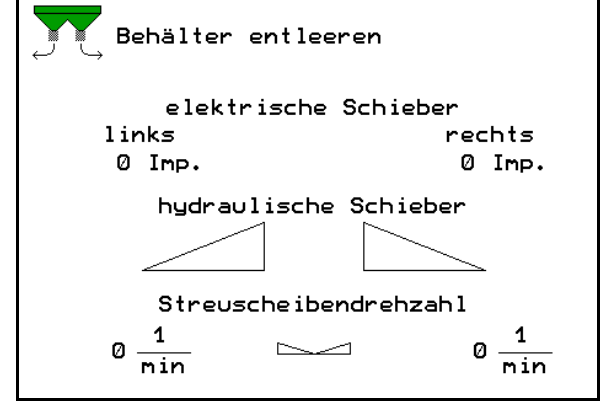

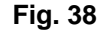

**ADVARSEL** 

**Fare for tilskadekomst i området omkring det roterende røreværk og spredeskivedrevet.** 

Hold røreværket og spredeskivedrevet lukket ved resttømning!

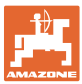

#### <span id="page-34-0"></span>**4.4.3 Tarering af gødningsspreder**

Tarering af gødningssprederen tjener til konstatering af sprederens vægt med 0 kg beholderindhold.

Tarering af sprederen er nødvendig efter montering af specialtilbehør (se side [44\)](#page-43-0).

- 1. Tøm gødningssprederen helt.
- 2. Vent til  $\mathbb X$  symbolet slukker.
- 3. Tarer spreder.
- $\rightarrow$  Gødningsniveau vises med 0 kg.

#### **4.4.4** ZA-M Hydro**: Konfigurering af spredeskiveomdrejningstal**

<span id="page-34-1"></span>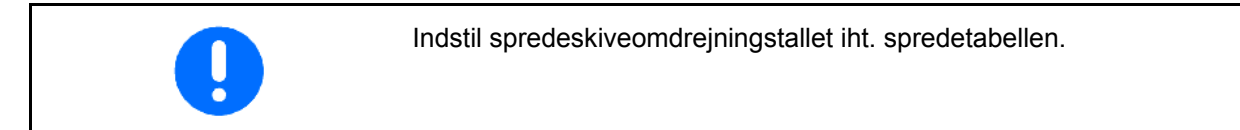

- Indtast det nominelle spredeskiveomdrejningstal i omdr./min (standard 720 1/min.)
- Spredeskiveomdrejningstal i omdr./min ved grænsespredning.
- Spredeskiveomdrejningstal i omdr./min ved grøftspredning.
- Spredeskiveomdrejningstal i omdr./min ved kantspredning.

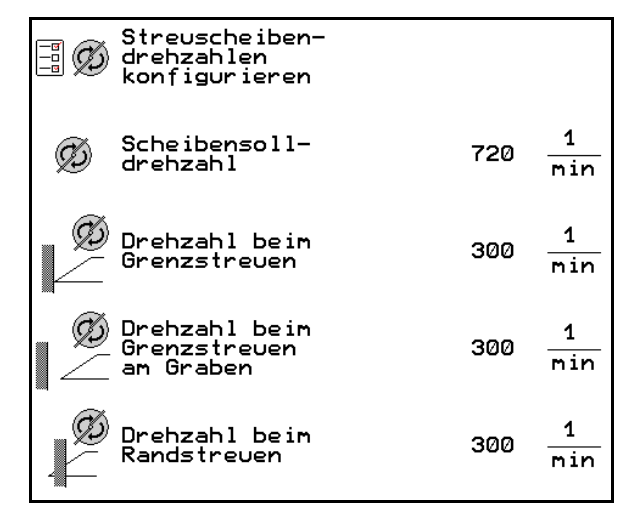

**Fig. 39** 

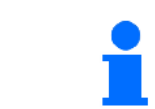

For yderligere informationer om grænse-, kant-, og grøftspredning, se driftsvejledning til maskine.

#### **4.4.5 Konfigurering af mængdetrin**

<span id="page-35-0"></span>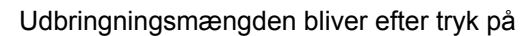

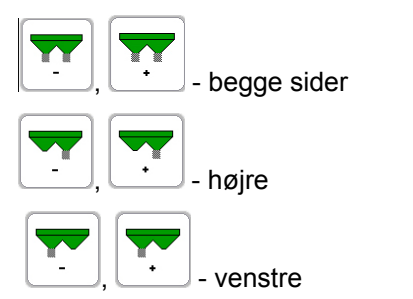

reduceret eller øget med den indtastede procentværdi.

Ved gentaget tryk ændres udbringningsmængden med flere gange procentværdien.

 Indtast mængdetrin (værdi til procentuel mængdeændring under arbejde).

Udbringningsmængden reduceres automatisk ved gennemførsel af en grænsespredetype med den indtastede procentværdi.

- Mængdereducering ved grænsespredning (ved Limiter M kun med stillingssensor)
- ZA-M Hydro: Mængdereducering ved grøftspredning
- ZA-M Hydro: Mængdereducering ved kantspredning

#### <span id="page-35-1"></span>**4.4.6 Konfigurering af multifunktionsdisplay**

I de tre datalinjer i arbejdsmenuen kan der vises seks forskellige data.

- (1) Aktuel hastighed
- (2) Bearbejdet areal pr. dag
- (3) Udbragt mængde pr. dag
- (4) Reststrækning til beholderen er tom
- (5) Restareal til beholderen er tom
- (6) Strækningstæller til forager til finding af det næste kørespor.

 Strækningstælleren nulstilles ved lukning af spjældet på forager og begynder med strækningsmålingen indtil spjældet åbnes.

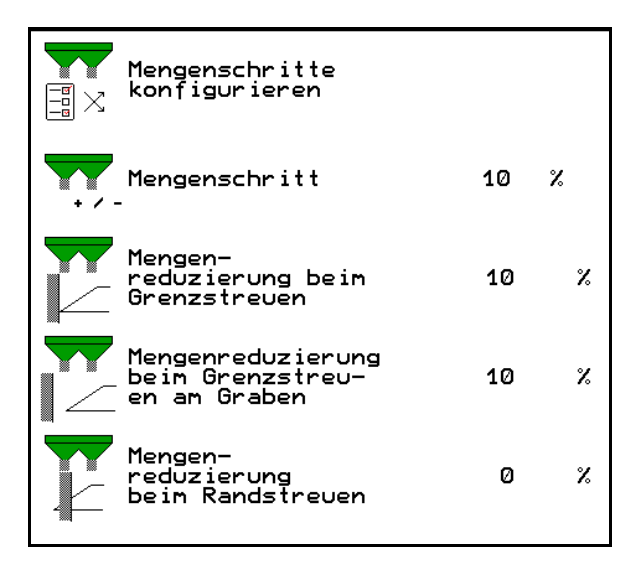

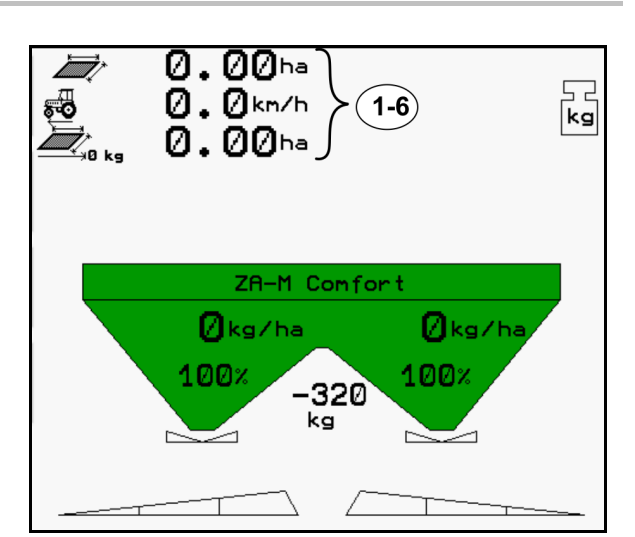

**Fig. 41** 

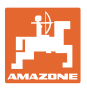

```
Multifunktionsanzeige<br>konfigurieren
国
                 Zeile 1
           Fläche/Tag
                 Zeile 2
           Geschwindigkeit
                 Zeile 3
           Restfläche
```
**Fig. 42** 

#### **4.4.7 Konfigurering af kraftudtagets nominelle omdrejningstal**

<span id="page-36-0"></span>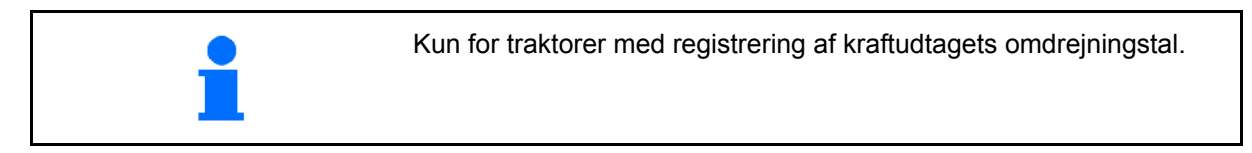

Ved afvigelser fra kraftudtagets ønskede omdrejningstal vises der en alarmmelding

- Indtastning af nominelt omdrejningstal til kraftudtag
	- o 540 $^1$ / $_{\sf min}$ , 720 $^1$ / $_{\sf min}$ 
		- $\rightarrow$  Standardomdrejningstal.
	- o  $0^1/_{min}$ :

 $\rightarrow$ ingen kraftudtagssensor monteret / kraftudtagsovervågning ikke ønsket.

 Alarmgrænse til udløsning af alarmen ved afvigelser fra kraftudtagets nominelle omdrejningstal.

#### <span id="page-36-1"></span>**4.4.8 Kilde hastighedssignal**

Der kan vælges fire kilder for signalindgang til kørehastighed.

- Underlag (ISOBUS)
- Hiul (ISOBUS)
- Position (ISOBUS)
- Simuleret

 $\rightarrow$  Efter valg af hastigheden indtastes værdien for en simuleret hastighed.

 Indtastningen af en simuleret hastighed gør det muligt at sprede videre selvom hastighedssignalet fra traktoren falder væk.

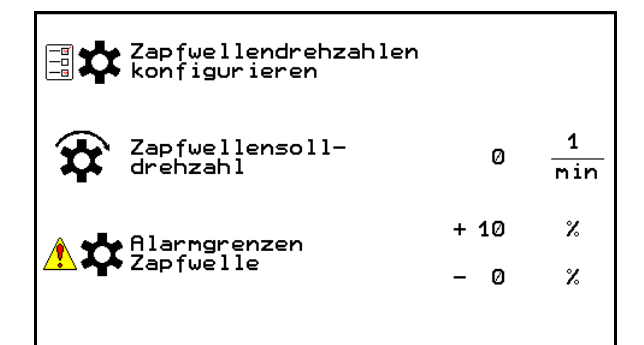

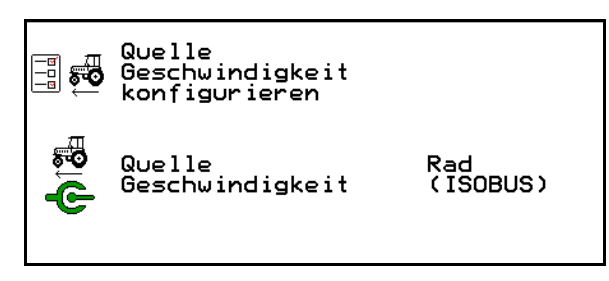

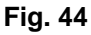

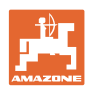

#### <span id="page-37-0"></span>**4.4.9 Kalibrering af TrailTron-styreaksel**

1. Kør til midterstilling.

 Kør traktor med ZG-B en kort strækning ՟ւ  $\hat{\mathbf{h}}$ 

lige ud, og juster med  $\Box$ ,  $\Box$ , indtil traktoren og ZG-B er i et spor.

- 2. **>** videre.
- 3. Kør til højreanslag.

Drej traktorens hjul helt til højre og kør

 $\mathbf{r}$ TrailTron-cylinderen ind med .

- 4. **>** videre.
- 5. Kør til venstreanslag.

Drej traktorens hjul helt til venstre og kør

 $\mathbf{f}_-$ TrailTron-cylinderen ud med .

- 6. **>** videre.
- 7. gem.

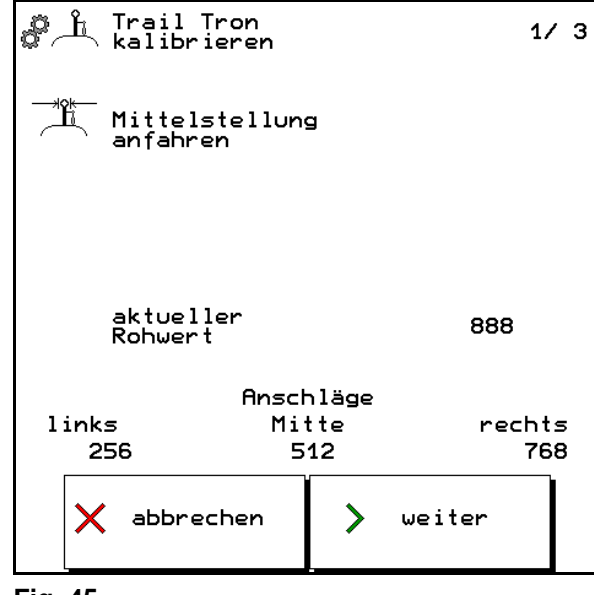

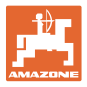

#### **4.5 Mobil prøvestand**

<span id="page-38-0"></span>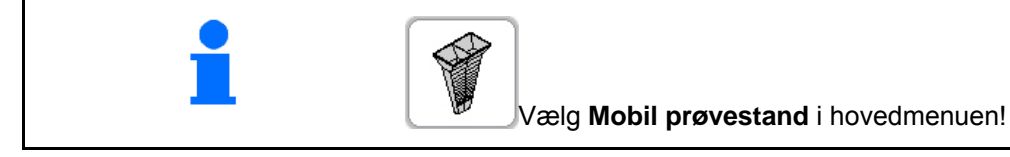

Monter det mobile prøveudstyr som beskrevet i betjeningsvejledningen til det mobile prøveudstyr, og bedøm tværfordelingen.

Gødningsopfangsskålenes afstand vises tilsvarende arbejdsbredden.

Fyld efter hinanden den opfangede gødningsmængde fra de fire opfangsskåle i de fire positioner [\(Fig.](#page-38-1)  [46,](#page-38-1) I, II, III, IV) til hver målerække i målebægeret og indtast antallet af streger på terminalen.

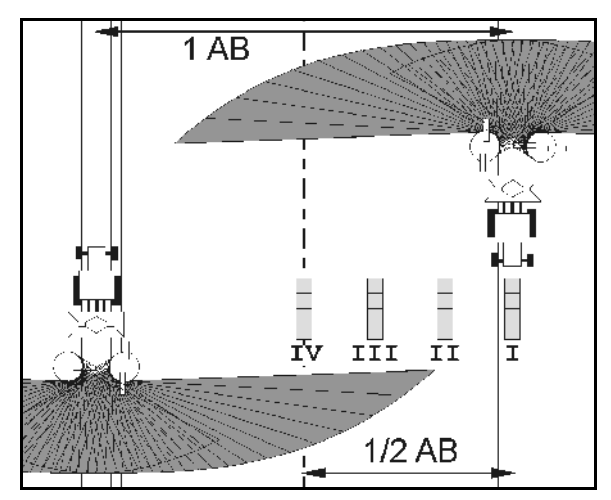

- <span id="page-38-1"></span> 1. Indtast antallet af streger til gødningsniveau **I**.
- 2. Indtast antallet af streger til gødningsniveau **II**.
- 3. Indtast antallet af streger til gødningsniveau **III**.
- 4. Indtast antallet af streger til gødningsniveau **IV**.
- 5. Korriger de valgte spredeskovlpositioner med de beregnede spredeskovljusteringspositioner.

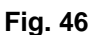

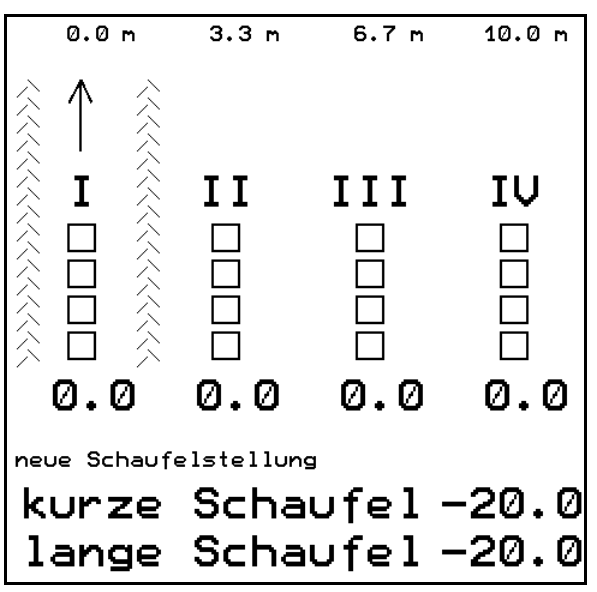

**Fig. 47** 

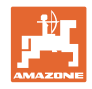

#### <span id="page-39-0"></span>**4.6 Service Setup**

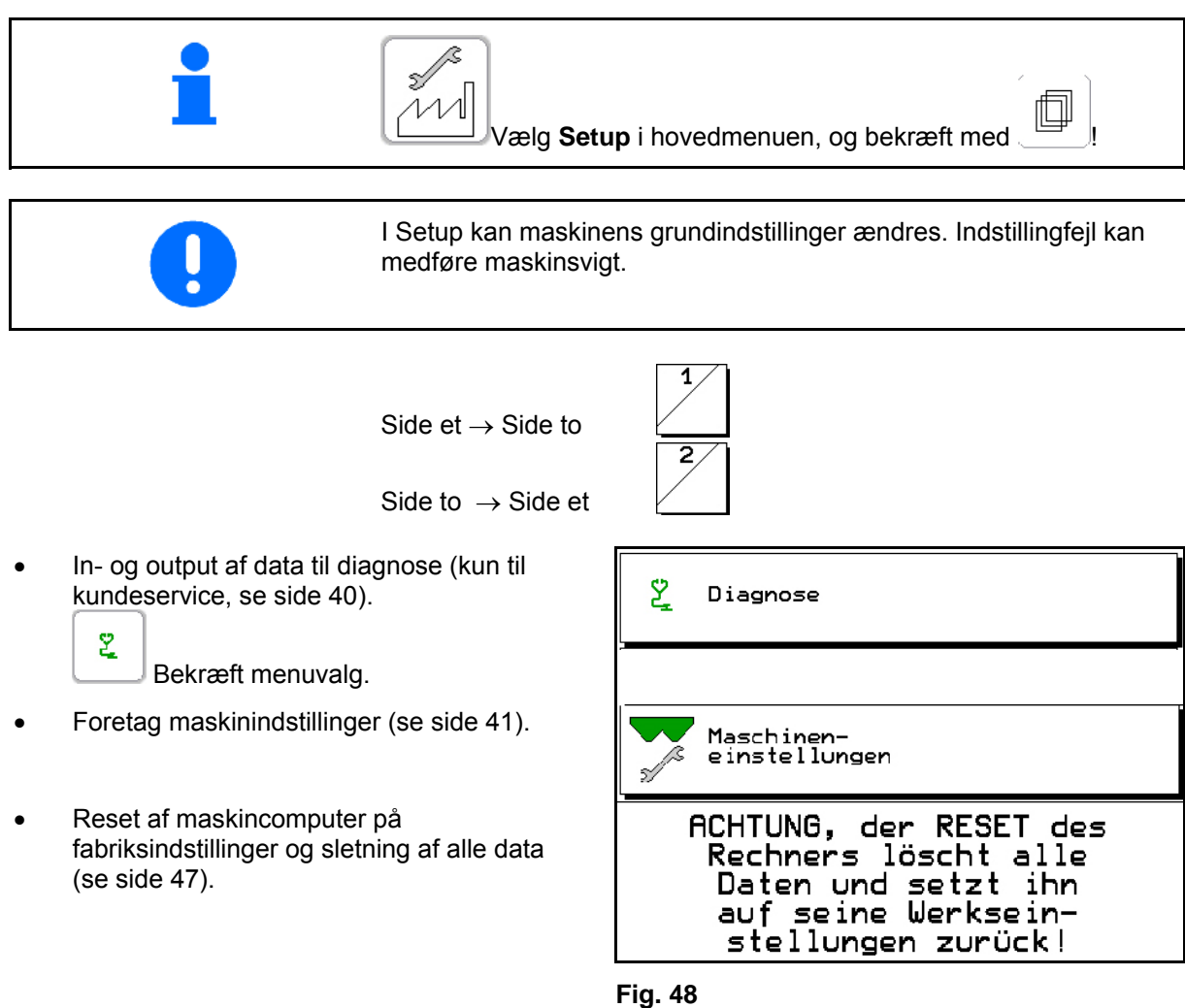

#### **4.6.1 Diagnose**

<span id="page-39-1"></span>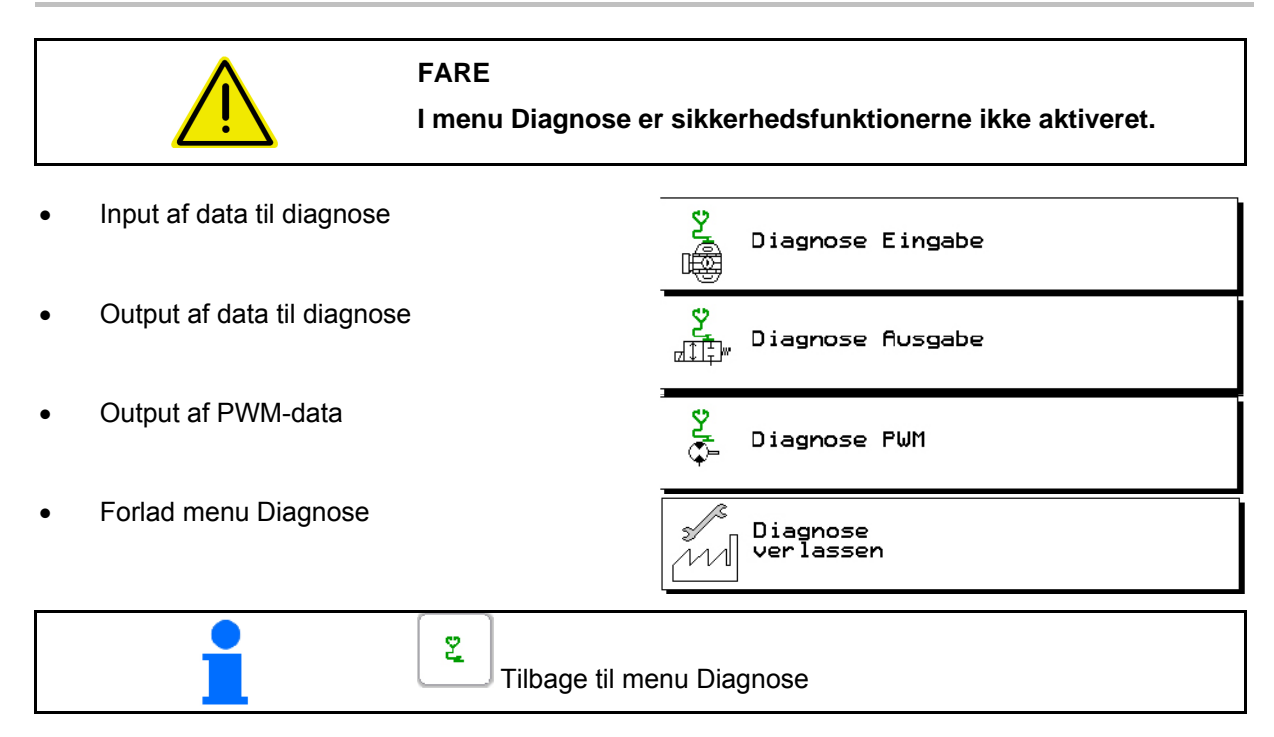

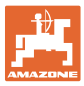

#### <span id="page-40-0"></span>**4.6.2 Indtastning af maskinindstillinger**

- Valg af maskintype
	- ZA-M Tronic
	- ZA-M Comfort
	- ZA-M Hydro
- Grundindstilling til doseringsspjæld (se side 42)
- Indstilling af lukkespjæld
	- uden fjeder (ZA-M fra modelår 2007)
	- med fjeder (ZA-M til modelår 2006)
- Valg af limiter
	- o off (ingen limiter eller limiter uden stillingssensor)
	- Limiter monteret til højre
	- Limiter monteret til venstre
- **ZA-M Hydro: Reguleringsfaktor til** spredeskiver.
- Presenning hydraulisk aktiveret via styreblok
- Konfigurering af vægt (se side 44)
- Kalibrering af TrailTron-styreaksel,  $($ se side 4 $6$ ).

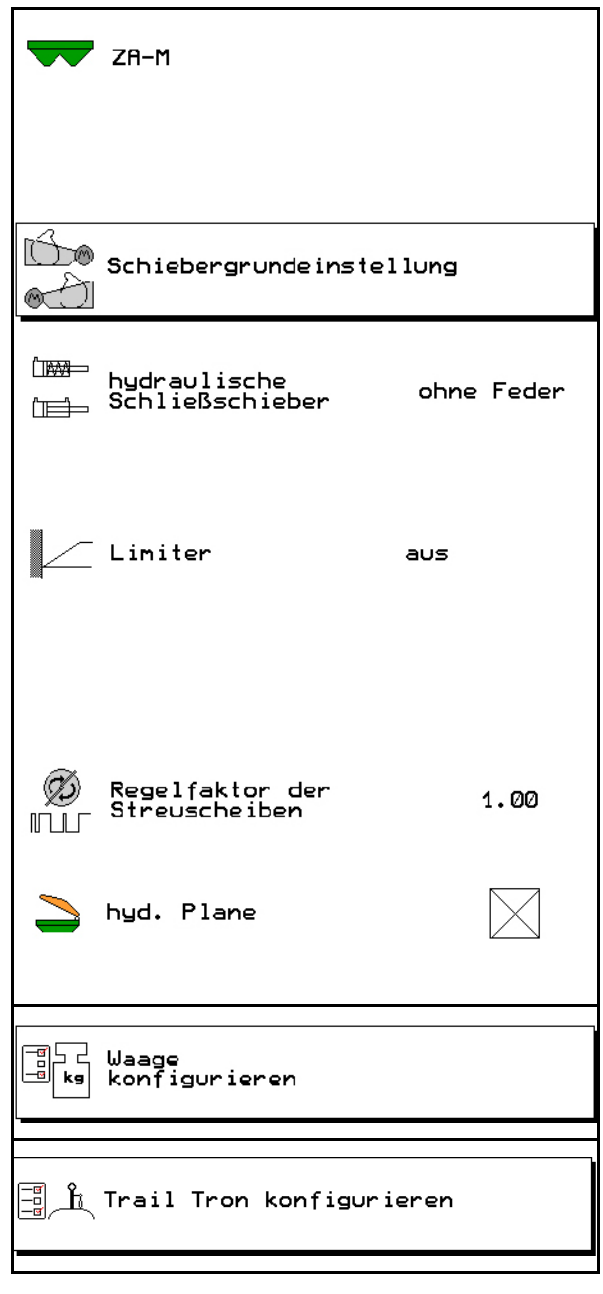

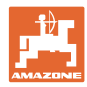

#### <span id="page-41-0"></span>**4.6.3 Grundindstilling til doseringsspjæld**

Det af de elektriske doseringsspjæld åbnede tværsnit til gennemløbsåbningen, er indstillet fra fabrikken [\(Fig. 50\)](#page-41-1).

Hvis udtømningen fra de to tragtspidser er ujævn, selvom spjældstillingen er ens, skal spjældenes basisindstilling kontrolleres.

Grundindstilling til begge doseringsspjæld.

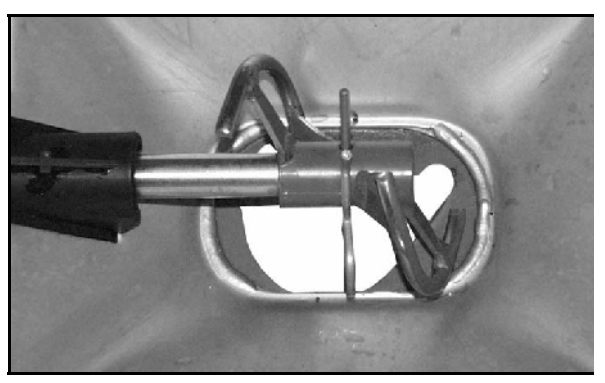

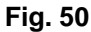

<span id="page-41-1"></span>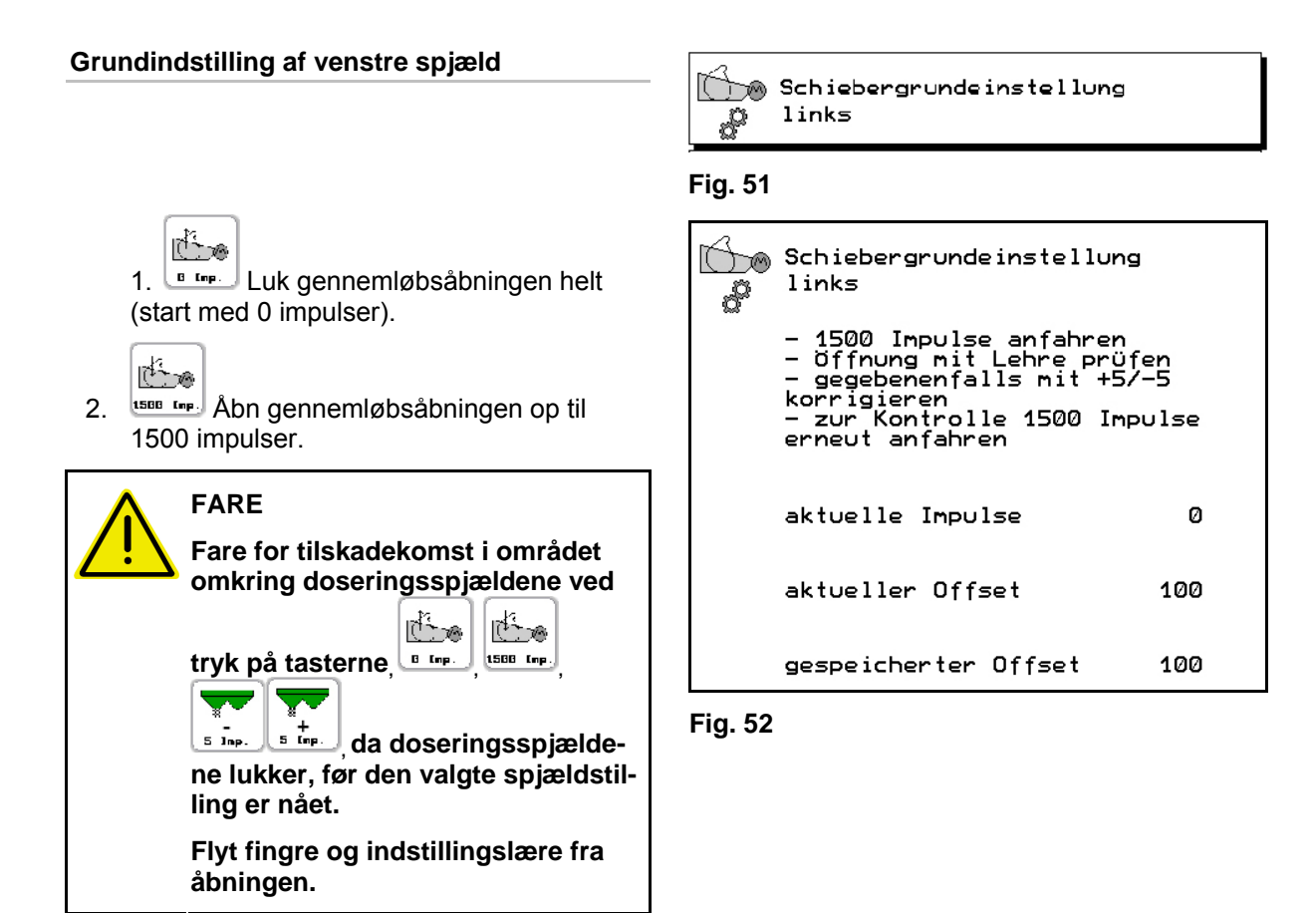

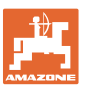

 3. Nu skal indstillingslæren [\(Fig. 53](#page-42-0)/1) (option, best.-nr.: 915018) kunne skubbes let igennem den nu åbne gennemløbsåbning.

 Indstillingslæren kan **ikke** skubbes igennem den åbne gennemløbsåbning:

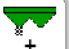

Forøg det aktuelle offset med 5 impulser, indtil læren passer nøjagtigt i åbningen ([Fig. 54](#page-42-1)).

<span id="page-42-0"></span>o Indstillingslæren har for meget spil:

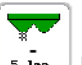

 $5 \, \mathrm{lnp}$ . Reducer det aktuelle offset med 5 impulser, indtil læren passer nøjagtigt i åbningen ([Fig. 54](#page-42-1)).

4. Gem grundindstilling.

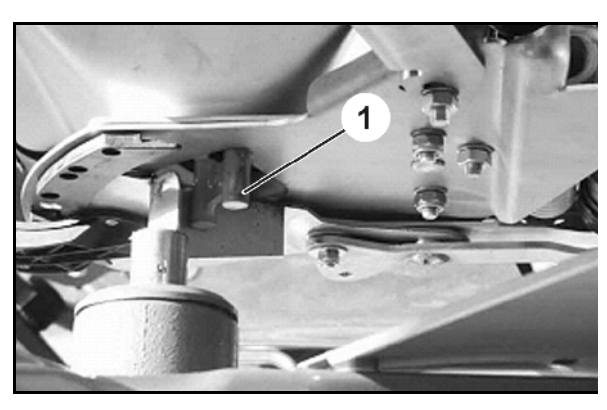

**Fig. 53** 

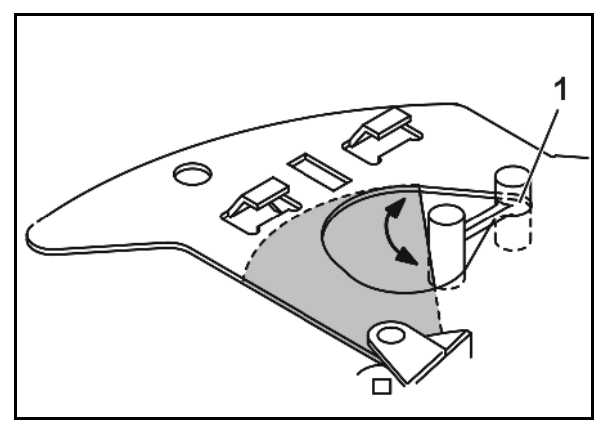

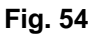

#### <span id="page-42-1"></span>**Grundindstilling af højre spjæld**

Foretag spjældindstilling til højre på samme måde.

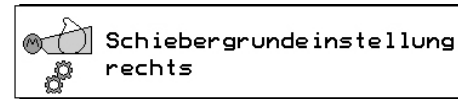

**Fig. 55 Fig. 55** 

#### **Visning af servomotor-impulser**

Servomotor-impulserne [\(Fig. 56/](#page-42-2)1) kan vises i arbejdsmenuen.

<span id="page-42-2"></span>Indstilling via menu Maskindata.

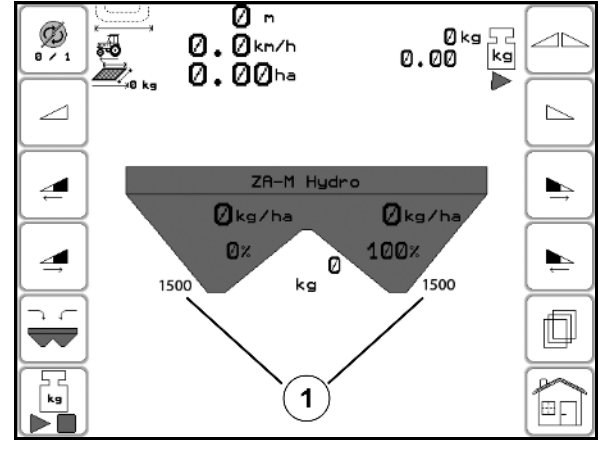

**Fig. 56** 

#### <span id="page-43-0"></span>**4.6.4 Konfigurering af vægt**

Vejecellen leveres tareret og kalibreret fra fabrikken. Hvis der alligevel skulle forekomme afvigelser mellem den faktiske og den viste spredemængde eller beholderindholdet, skal vejecellen kalibreres igen.

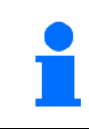

Efter montering af specialtilbehør skal vejecellen tareres.

 1. Gødningssprederen skal være helt tømt (se menu Maskindata).

Gødningsspreder er ikke tømt:

- $\rightarrow$  Afbryd konfiguration.
- $\rightarrow$  Tøm gødningsspreder, se menu Maskindata.

Gødningsspreder er tømt:

- $\rightarrow$  videre
- 2. Stil traktoren med monteret spreder på en vandret flade, og afvent absolut stilstand.
- $\rightarrow$  videre
- $\rightarrow$  Parameter 1 indstilles.
- → Sprederen er tareret.

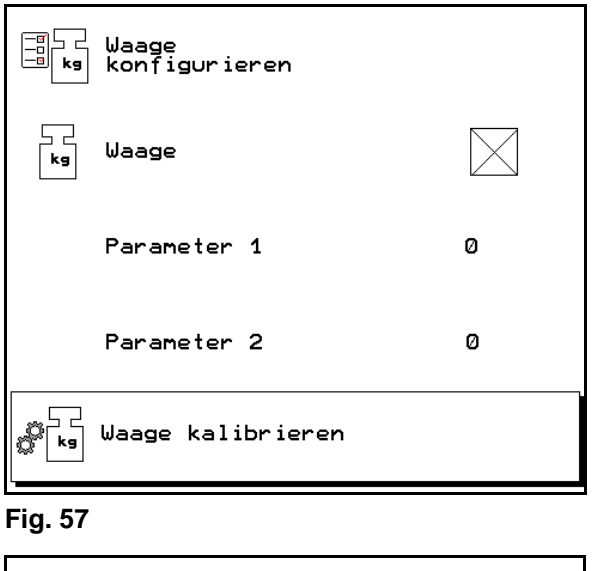

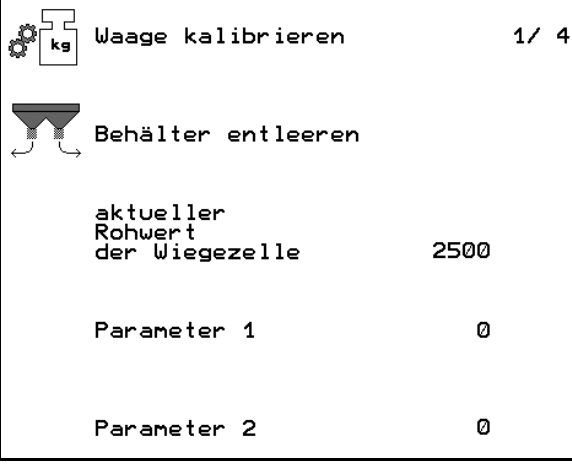

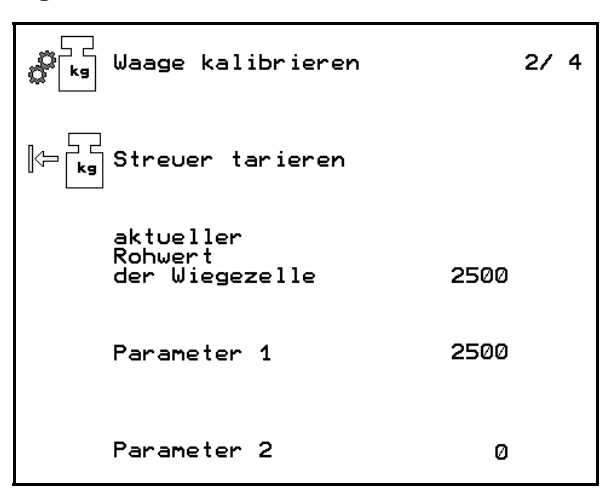

**Fig. 59** 

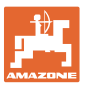

- 3. Fyld mindst 500 kg gødning i beholderen.
- 4. Stil traktoren med monteret spreder på en vandret flade, og afvent absolut stilstand.
- $\rightarrow$  videre

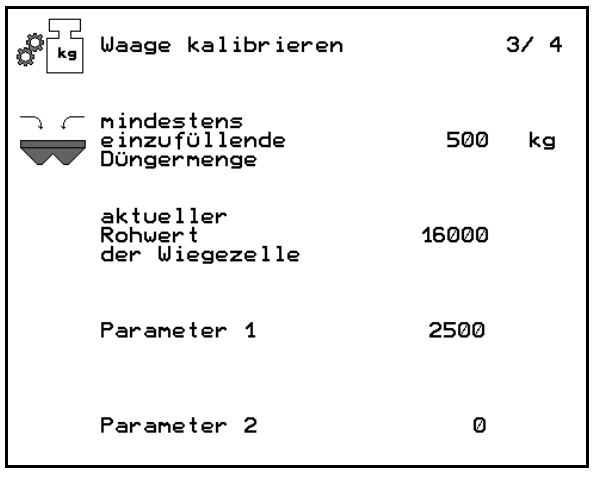

#### **Fig. 60**

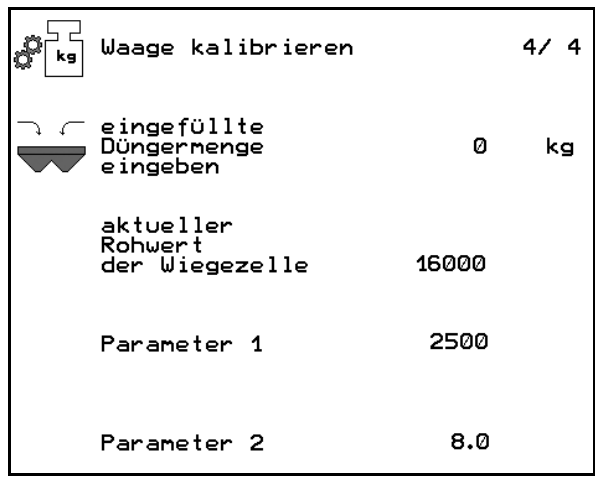

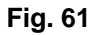

Sammenlign med den påfyldte gødningsmængde for at kontrollere displayet i arbejdsmenuen.

- 5. Indtast den netop påfyldte gødningsmængde nøjagtigt i kg.
- $\rightarrow$  videre
- $\rightarrow$  Parameter 2 indstilles.

Visning: Grundindstilling ændres.

- $\rightarrow$  gem
- **Sprederen er kalibreret.**

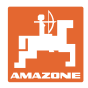

#### <span id="page-45-0"></span>**4.6.5 Kalibrering af TrailTron-styreaksel**

TrailTron on / off.

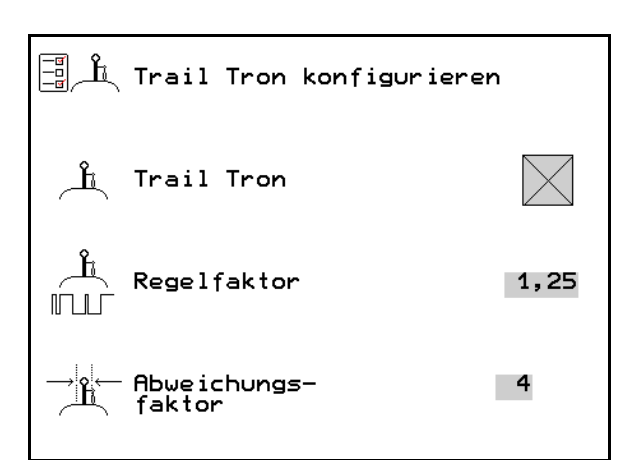

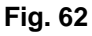

- Indtast TrailTron reguleringsfaktor.
	- $\rightarrow$  Standardværdi:1,25
	- Maskine overstyrer ([Fig. 63](#page-45-1)/1):
	- $\rightarrow$  vælg en mindre reguleringsfaktor
	- Maskine understyrer ([Fig. 63](#page-45-1)/2:
	- $\rightarrow$  vælg en større reguleringsfaktor

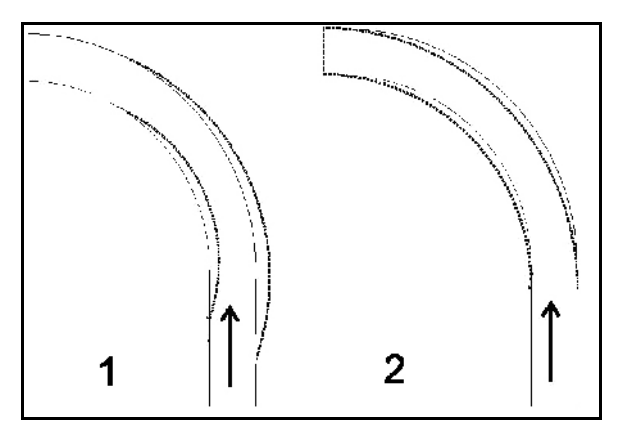

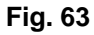

<span id="page-45-1"></span> Indtast TrailTron afvigelsesfaktor. Afvigelsesfaktoren angiver følsomheden for, ved hvilken styrevinkel styringen begynder at arbejde.  $\mathbf{0} \rightarrow$  følsom 15  $\rightarrow$  ufølsom foretrukket værdi: **8 til 10** 

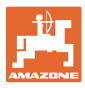

#### <span id="page-46-0"></span>**4.6.6 Reset af maskincomputer**

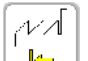

 $|\!\!\leftarrow\rangle$  Maskincomputer resettes til fabriksindstilling.

ACHTUNG, der RESET des<br>Rechners löscht alle<br>Daten und setzt ihn<br>auf seine Werkseinstellungen zurück!

**Fig. 64** 

Alle indtastede og påløbne data, f.eks. opgaver, maskindata, kalibreringsværdier og setup-data går tabt.

Noter følgende data forud:

- Vægt: Parameter 1 og 2.
- Spjældgrundindstilling: Lagret offset venstre og højre.
- Impulser til hastighedsberegning (hvis anvendt)

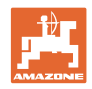

<span id="page-47-0"></span>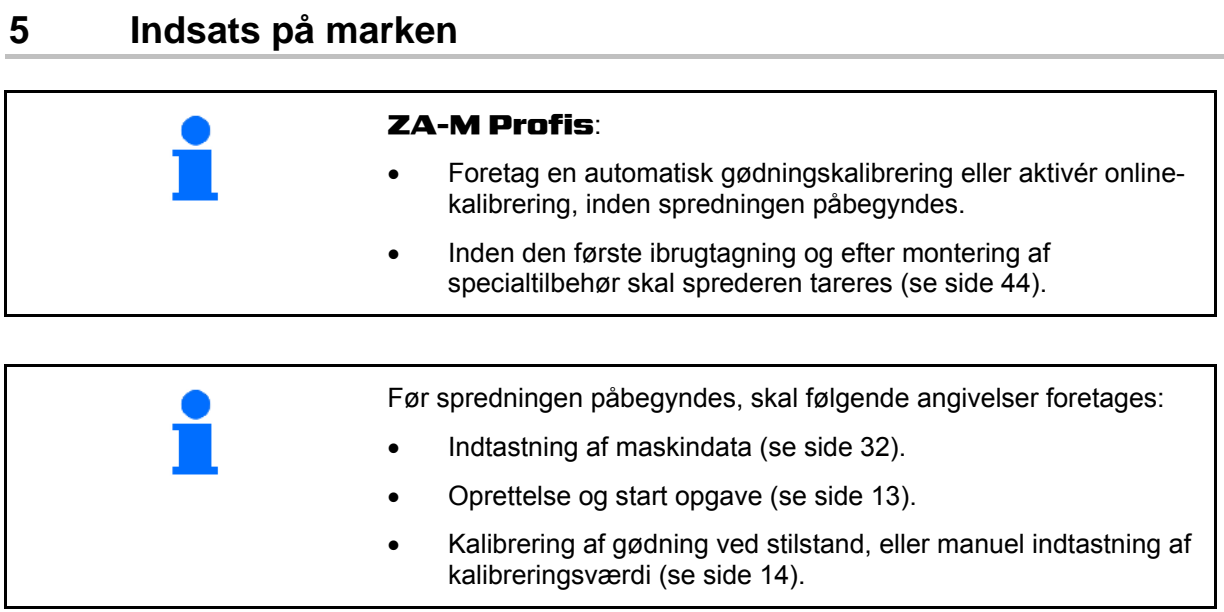

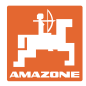

## <span id="page-48-0"></span>**5.1 Funktioner i arbejdsmenu**

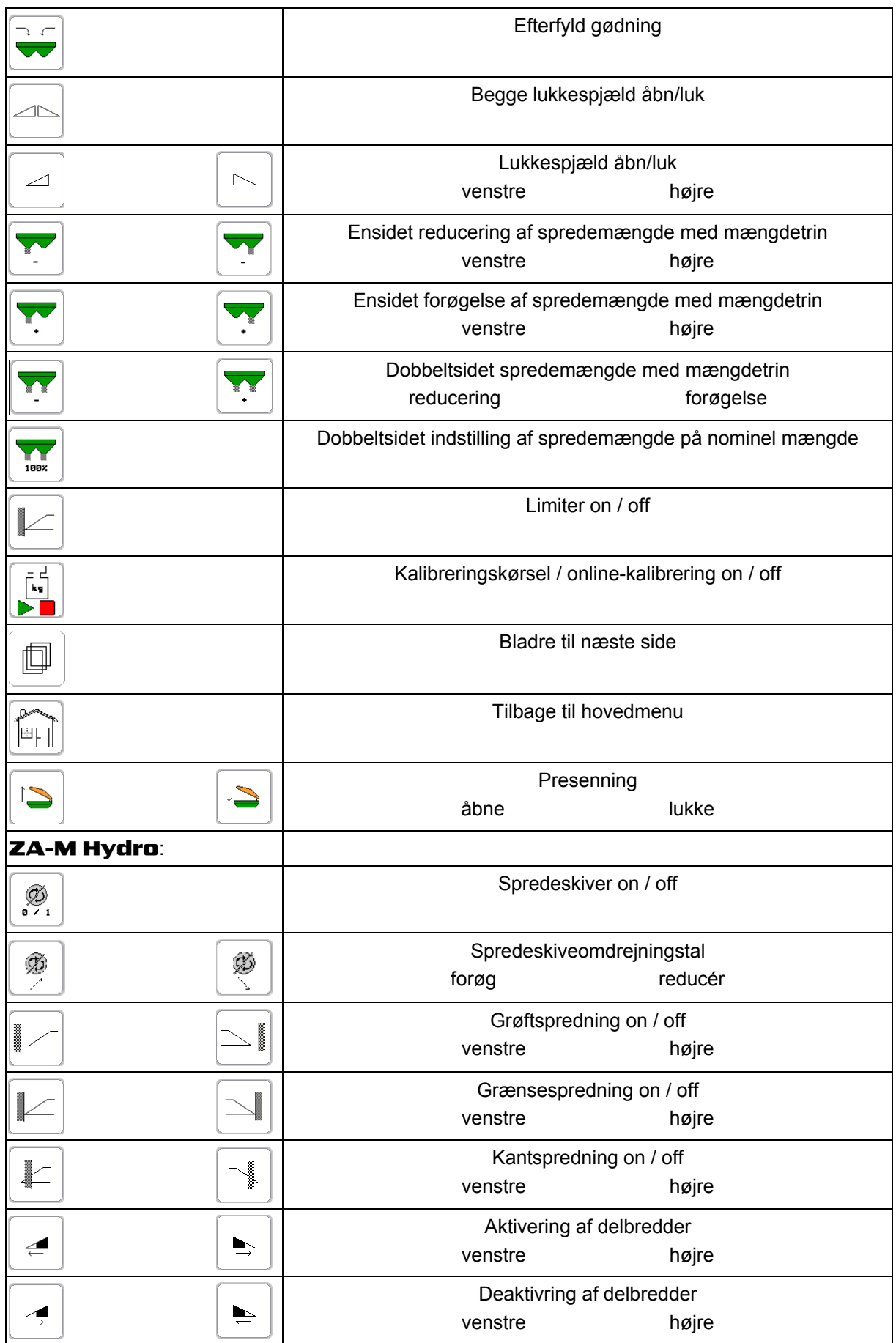

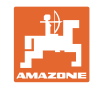

#### **Indsats på marken**

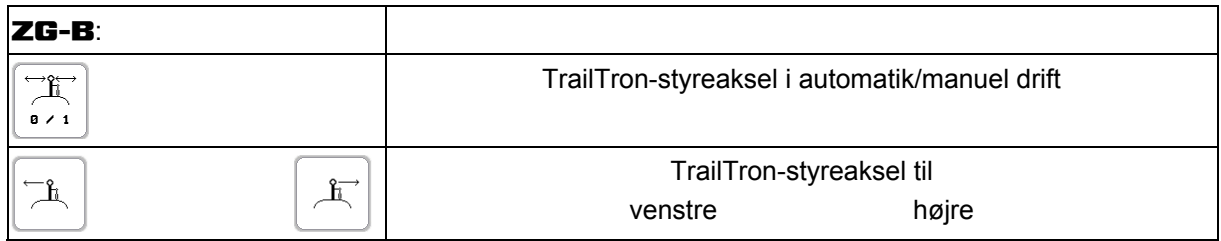

#### **5.2 Visning af arbejdsmenu ZG-B**

<span id="page-49-0"></span>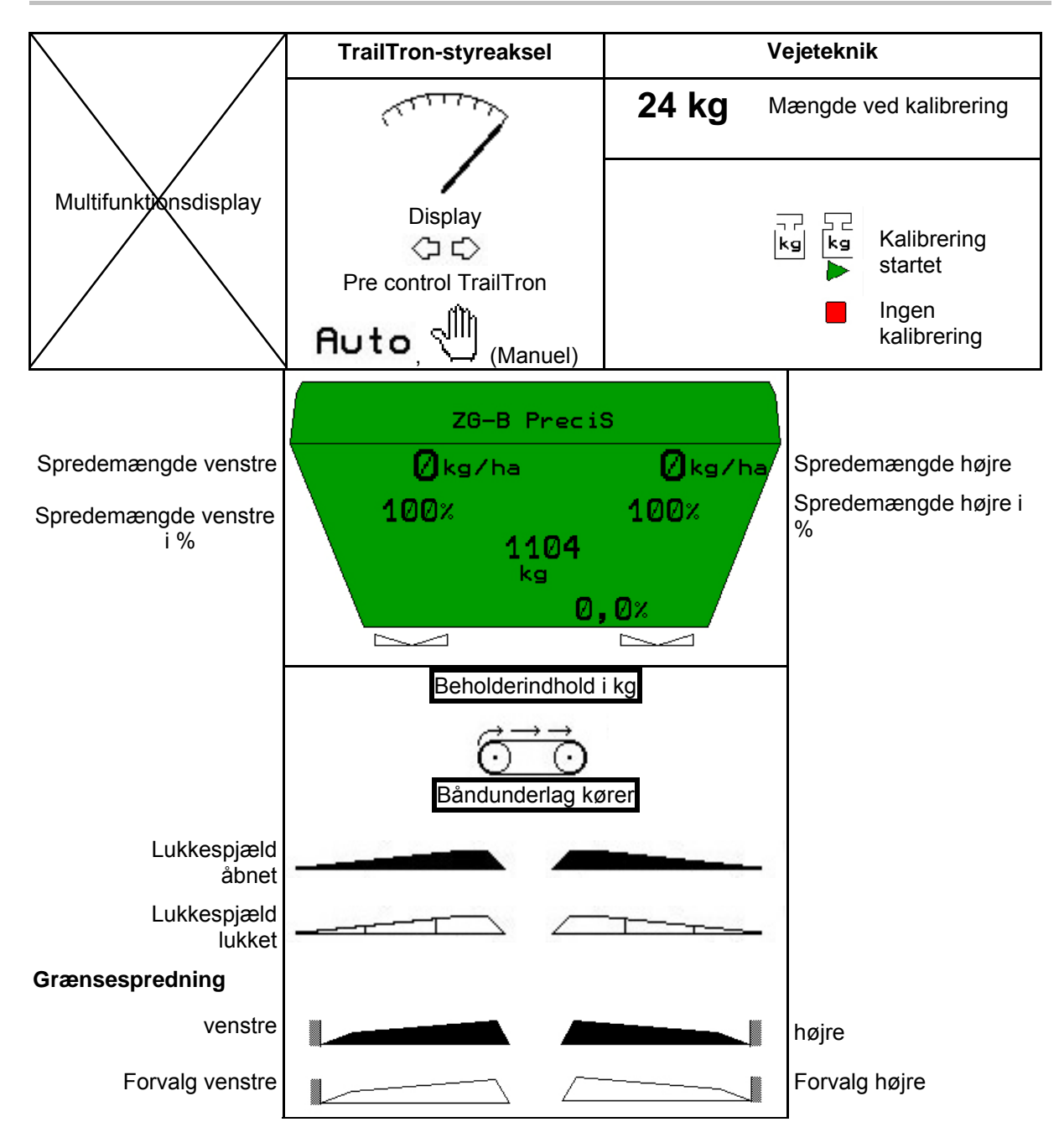

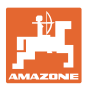

#### **5.3 Visning af arbejdsmenu ZA-M**

<span id="page-50-0"></span>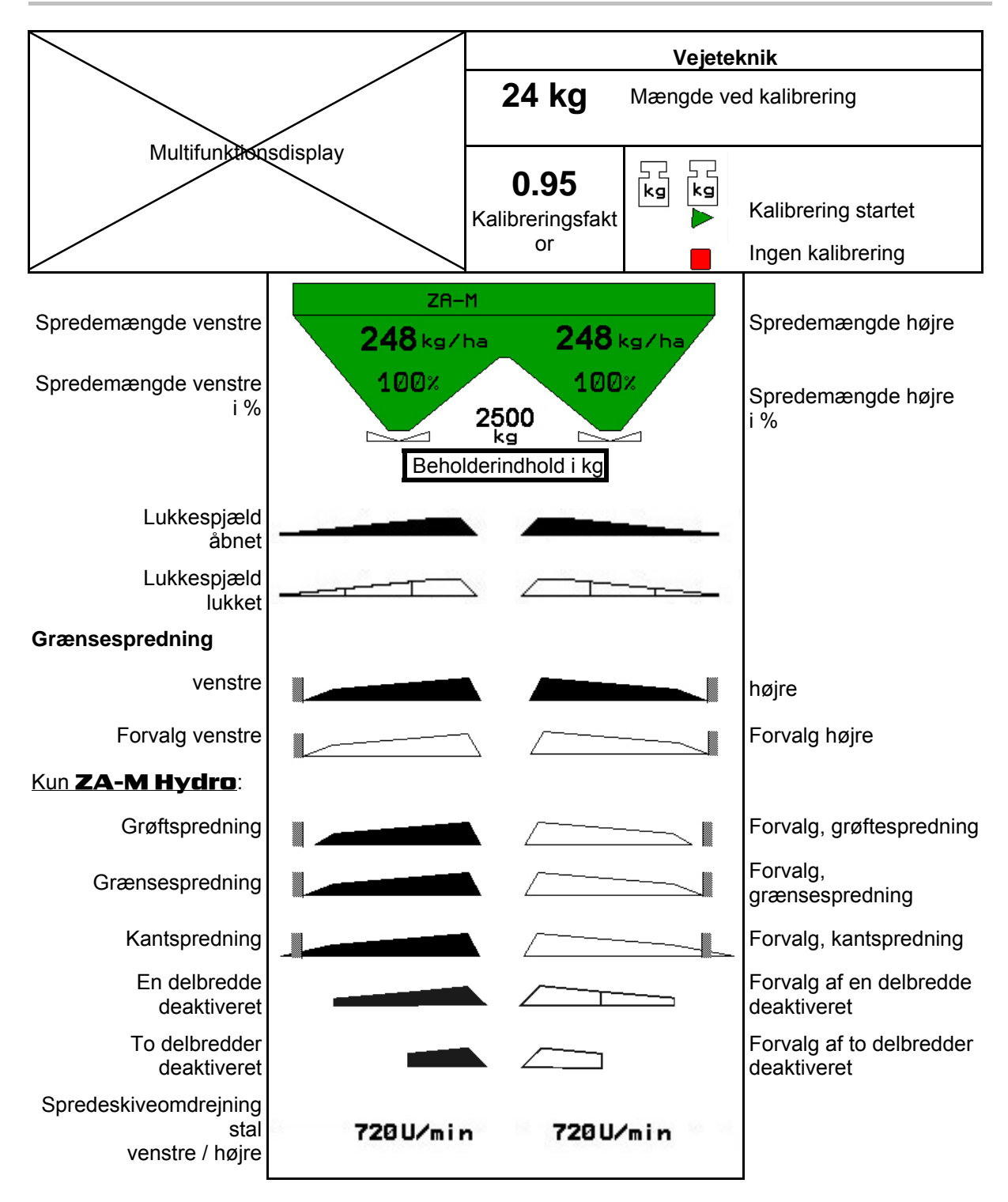

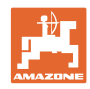

#### <span id="page-51-0"></span>**5.4 Beskrivelse af funktioner i arbejdsmenu**

#### **5.4.1 Lukkespjæld (kun** ZA-M Comfort, Hydro**)**

<span id="page-51-1"></span>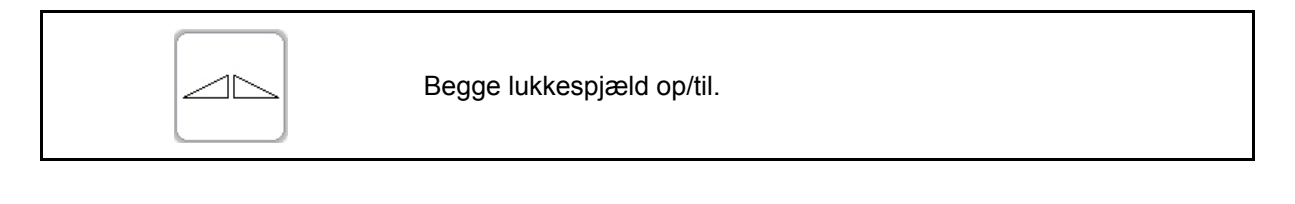

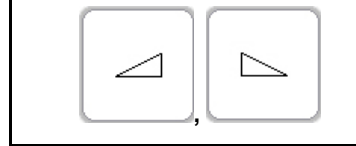

Lukkespjæld venstre, højre op/til.

Åbn lukkespjældet før brug

- og start samtidig,
- når spredeskiverne har nået det korrekte omdrejningstal.

[Fig. 65](#page-51-3)/…

- (1) Visning venstre lukkespjæld åben.
- <span id="page-51-3"></span>(2) Visning højre lukkespjæld lukket. **Fig. 65**

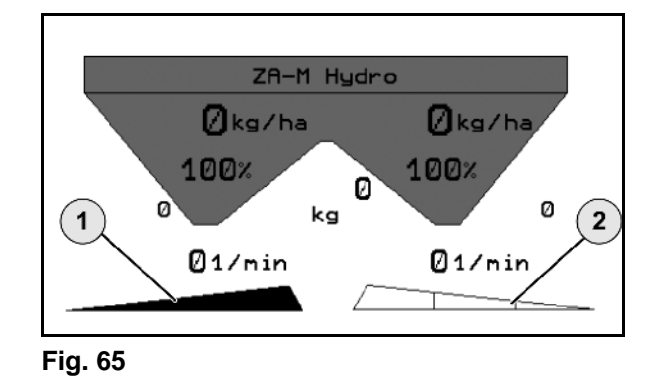

#### **5.4.2 Ændring af spredemænge under spredning**

<span id="page-51-2"></span>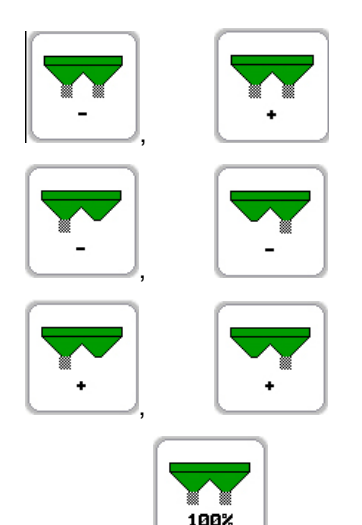

Dobbeltsidet reducering / forøgelse af spredemængde med mængdetrin

Ensidet reducering af spredemængde med mængdetrin

Ensidet forøgelse af spredemængde med mængdetrin

Dobbeltsidet indstilling af spredemængde på nominel mængde

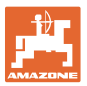

- For hvert tastetryk ændres spredemængden med det indtastede mængdetrin (f.eks.:10 %).
- Indtast mængdetrinnet i menu Maskindata.

[Fig. 66/](#page-52-2)…

(1) Visning af ændret spredemængde i kg/ha og procent.

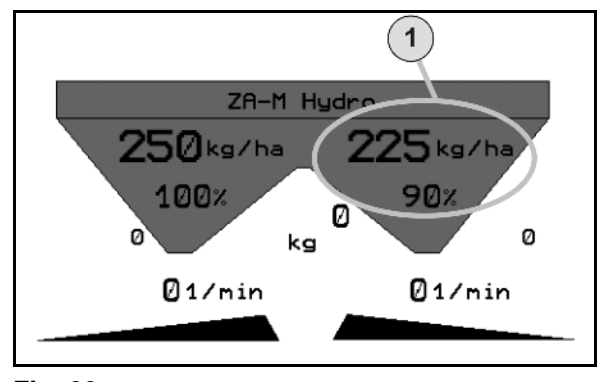

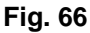

#### <span id="page-52-2"></span>**5.4.3 Grænsespredning med limiter**

<span id="page-52-0"></span>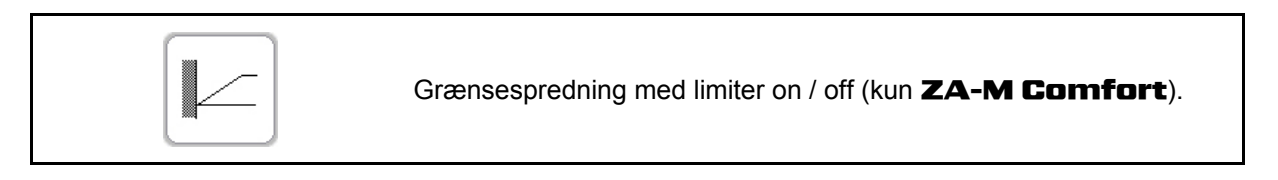

- 1. Sænk limiter før grænsespredning.
- 2. Foretag grænsespredning.

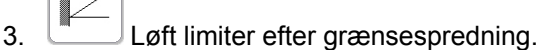

Indstil den sænkede Limiter iht. spredetabellen før brug, og hæv den igen.

[Fig. 67/](#page-52-3)…

- <span id="page-52-3"></span>(1) Visning af limiter sænket under grænsespredning.
- (2) Visning af limiter sænket ved lukkede spjæld.
- $\rightarrow$  Sensor til limiter skal være monteret.

#### **5.4.4 Presenning (kun** ZA-M Comfort, Hydro**)**

<span id="page-52-1"></span>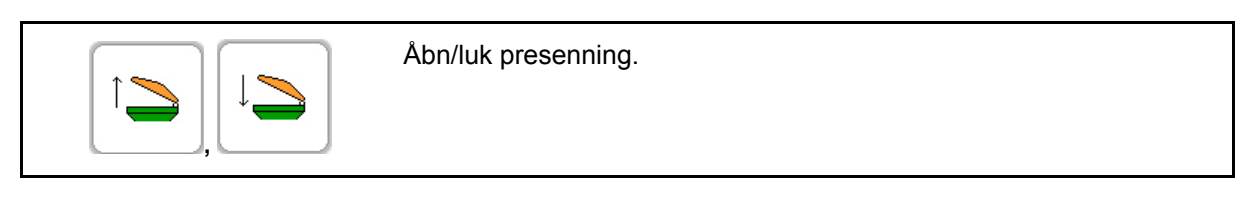

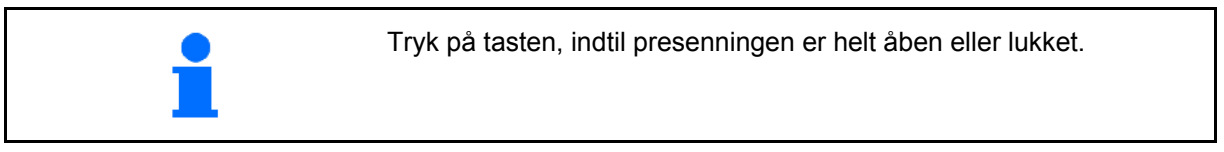

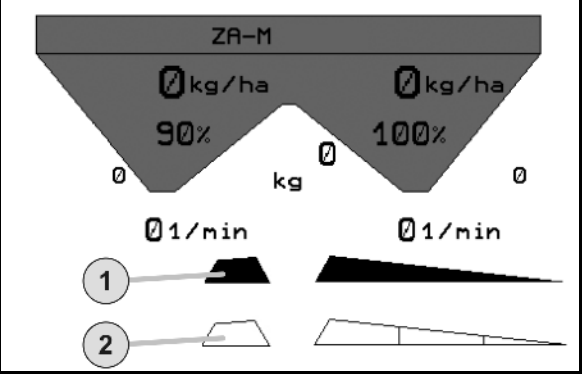

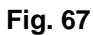

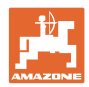

#### **Indsats på marken**

#### **5.4.5 Kalibrering af gødning (kun** ZA-M Profis**)**

<span id="page-53-0"></span>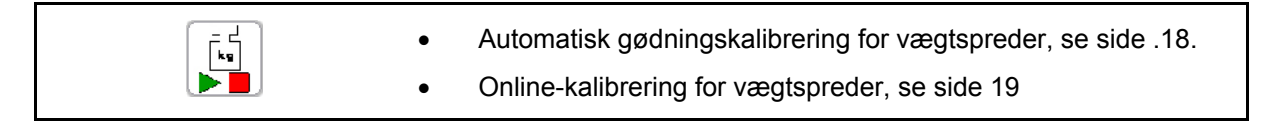

#### [Fig. 68](#page-53-2)/…

(1) Visning af gødningsspreder under kalibreringskørsel.

Kalibrer gødning

- o for at påbegynde spredningen, eller
- o online-kalibrering.
- (2) Visning aktuel ingen kalibrering / onlinekalibrering midlertidigt deaktiveret.
- (3) Visning af aktuel kalibreringsfaktor
- (4) Visning af den udbragte gødningsmængde i kg under kalibrering.
- (5) Spreder ikke i stilstand

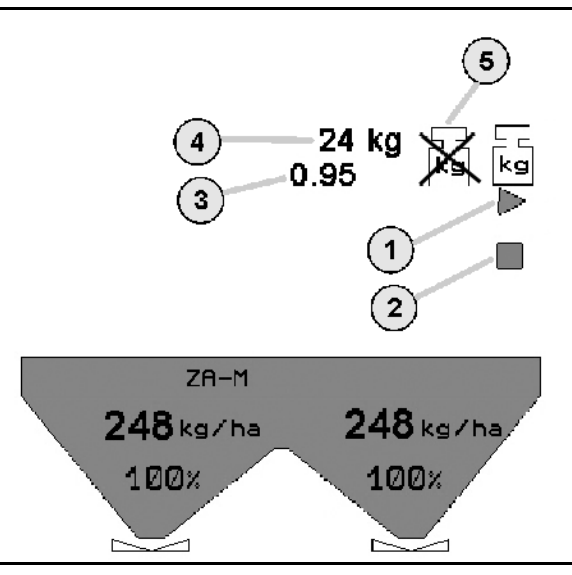

**Fig. 68** 

#### <span id="page-53-2"></span><span id="page-53-1"></span>**5.4.6 Efterfyld gødning**

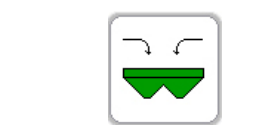

Efterfyld gødning (se side 63).

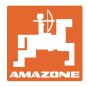

#### **5.4.7 Aktivering og deaktivering af spredeskivedrift (kun** ZA-M Hydro**)**

<span id="page-54-0"></span>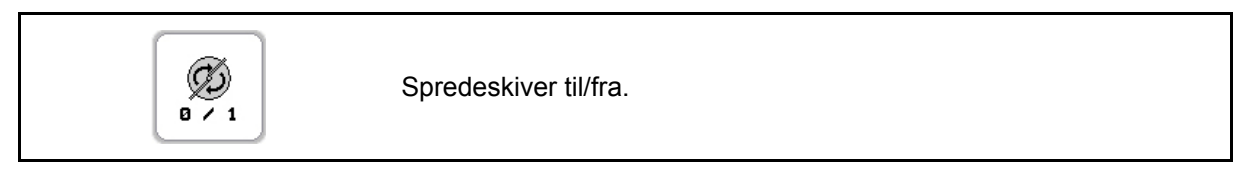

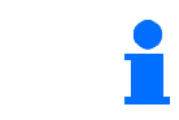

Tryk på tasten i mindst tre sekunder for at aktiveret, indtil signaltonen forstummer.

Spredeskiverne drives med det omdrejningstal, der er angivet i menuen Maskindata.

[Fig. 69/](#page-54-2)…

<span id="page-54-2"></span>(1) Visning af spredeskiveomdrejningstal.

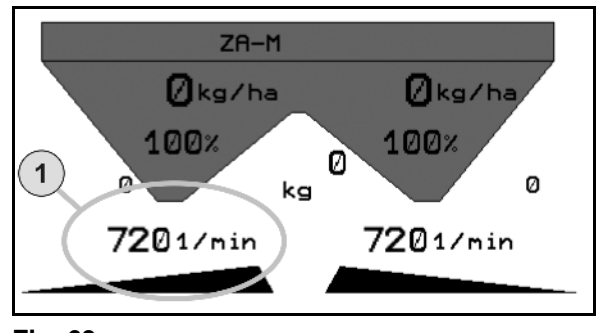

**Fig. 69** 

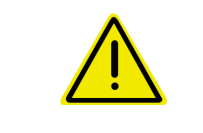

#### **ADVARSEL**

**Fare for tilskadekomst som følge af de roterende spredeskiver.**  Hold personer på sikker afstand af spredeskiverne

#### **5.4.8 Delbredder (kun** ZA-M Hydro**)**

<span id="page-54-1"></span>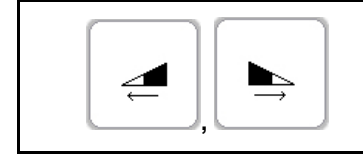

Aktivér delbredder venstre, højre (i 3 trin).

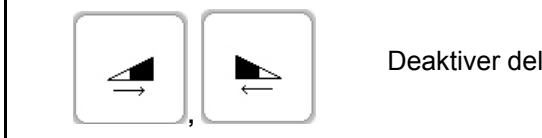

Deaktiver delbredder venstre, højre (i 3 trin).

[Fig. 70/](#page-54-3)…

(1) Visning to delbredder til højre deaktiveret.

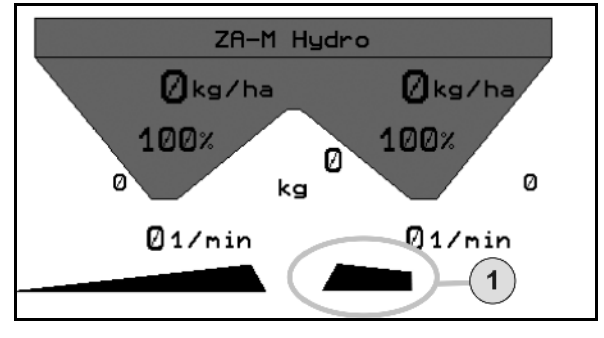

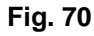

<span id="page-54-3"></span>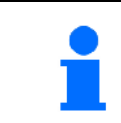

Når spjældene er lukket, kan du forvælge en delbreddereduktion.

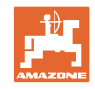

#### <span id="page-55-0"></span>**5.4.9 Grænsespredning (kun** ZA-M Hydro**)**

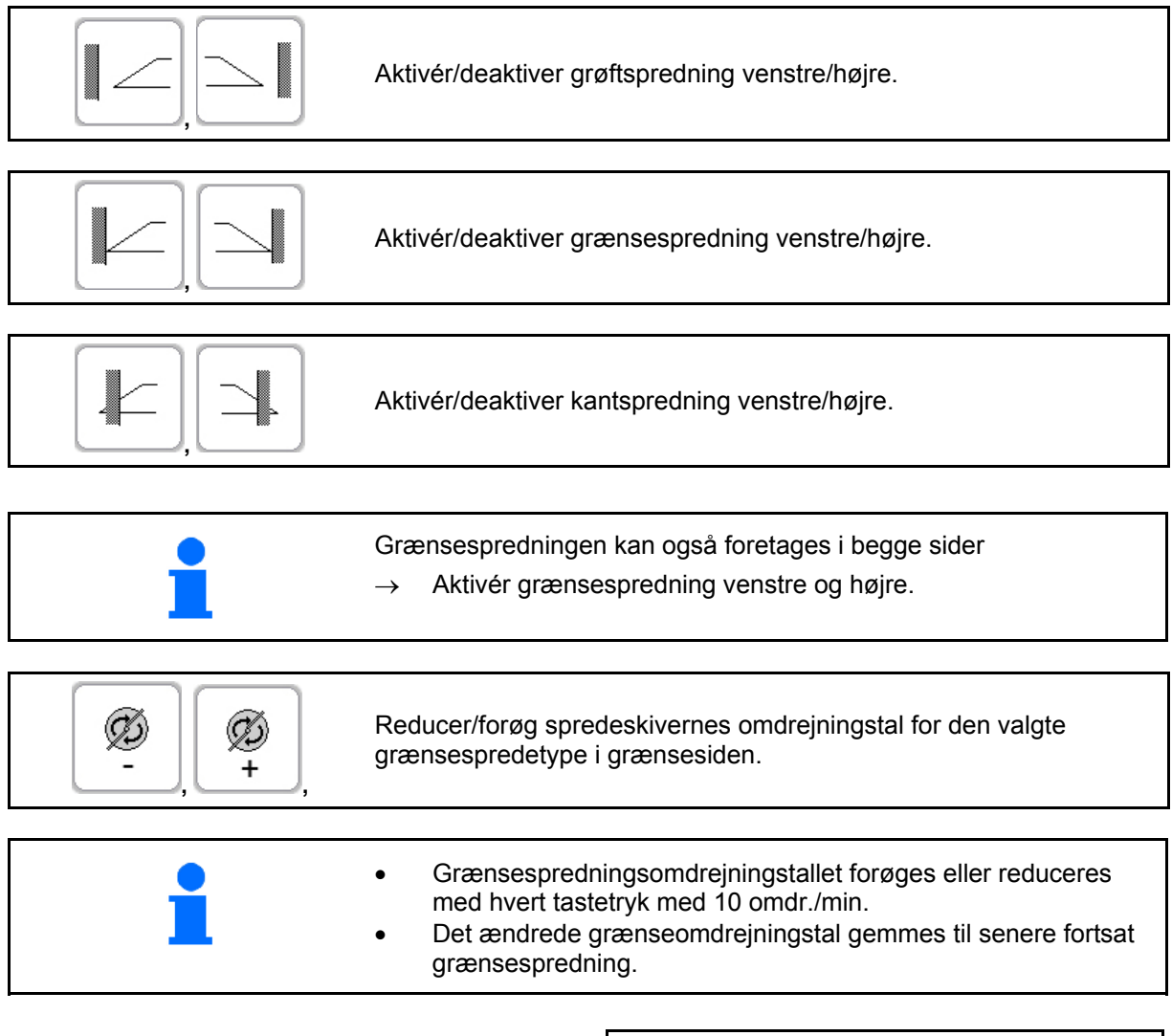

- Når spredeskiverne roterer, reduceres spredeskiveomdrejningstallet til grænsespredeomdrejningstallet på grænsesiden.
- Grænsespredeomdrejningstallet indtastes i menu Maskindata for den pågældende grænsespredetype
- Til grænse- og grøftspredning skal der indtastes en mængdereducering på grænsesiden i menu Maskindata.

[Fig. 71](#page-55-1)/…

- (1) Visning af kantspredning aktiveret
- (2) Visning af kantspredning forindstillet
- (3) Visning af grænsespredning aktiveret
- <span id="page-55-1"></span>(4) Visning af grænsespredning forindstillet
- (5) Visning af grøftspredning aktiveret
- (6) Visning af grøftspredning forindstillet
- (7) Visning af reduceret spredeskiveomdrejningstal.

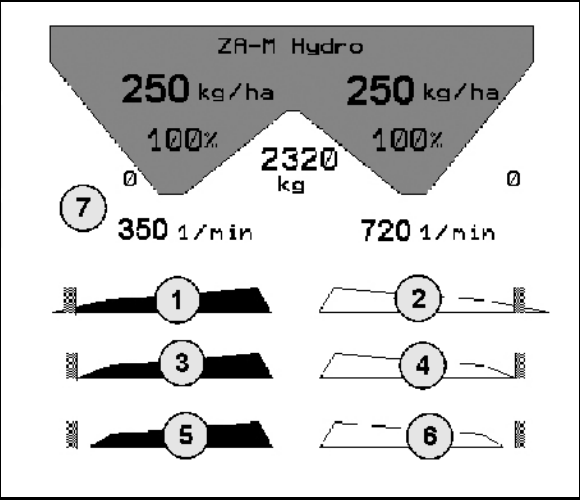

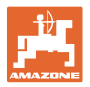

Når spjældene er lukket, kan du forvælge grænsespredning.

#### **5.4.10 TrailTron-styreaksel**

<span id="page-56-0"></span>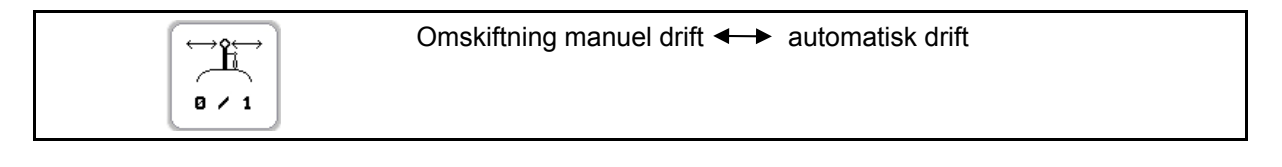

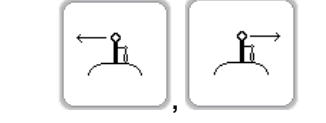

TrailTron-styreaksel til venstre / højre

- (1) TrailTron i automatisk drift
- (2) TrailTron i manuel drift
- (3) TrailTron i vejdrift
- (4) TrailTron sikkerhedsfunktion aktiveret, Trail-Tron deaktiveres!
- (5) Visning af aktuel indstillingsvinkel på styreaksel/-stang.
- (6) Styreakselen styres til venstre mod skråningen.
- (7) Styreakslen styres til højre mod skråningen.
- (6,7) lyser samtidig: Indtil styreakslens midterstilling nås, arbejder TrailTron. Derefter forbliver styreakslen i midterstilling!

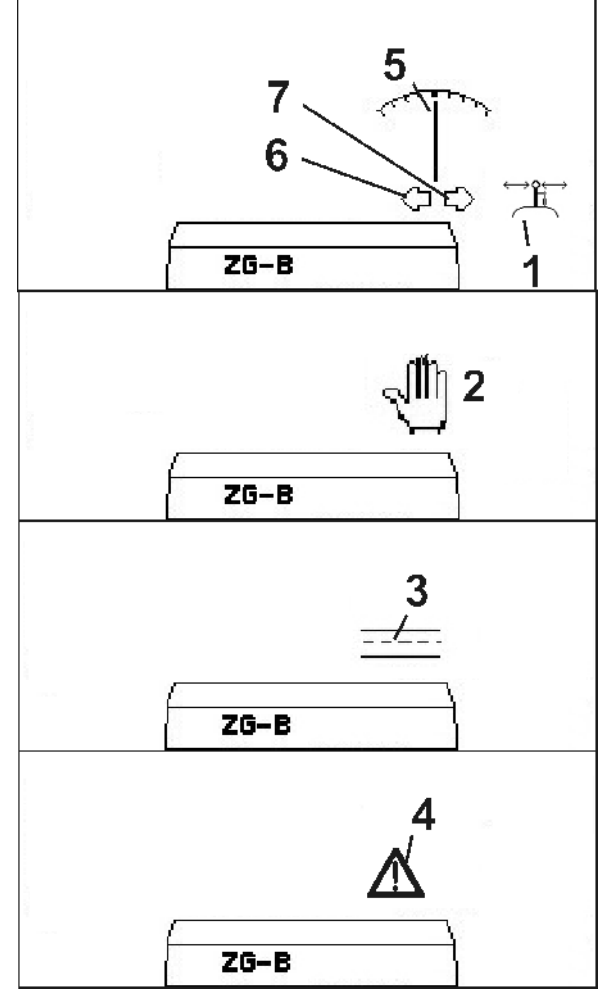

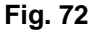

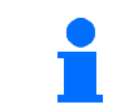

**Ved brug af TrailTron skal kraftudtagsaksel-omdrejningstallet stilles til rådighed af traktor-ECU!** 

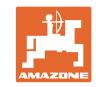

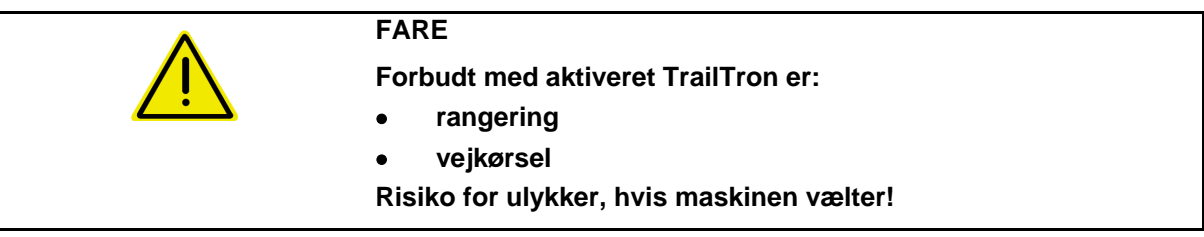

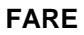

**Fare for at maskinen vælter ved tilkoblet styreaksel, især på meget ujævnt terræn eller på skråninger!** 

**Ved læsset eller delvist læsset maskine med efterløbsstyreaksel er der fare for, at maskinen vælter ved en vendemanøvre med høj kørehastighed i forageren som følge af tyngdepunktets forskydning ved inddrejet styreaksel. Væltefaren er særlig stor ved nedadkørsel på skråninger.** 

**Tilpas kørslen og reducer kørehastigheden ved vendemanøvrer i forageren, så du har styr på traktor og maskine** 

#### **Sikkerhedsfunktioner, der skal sikre, at maskinen ikke vælter, når TrailTron er aktiveret!**

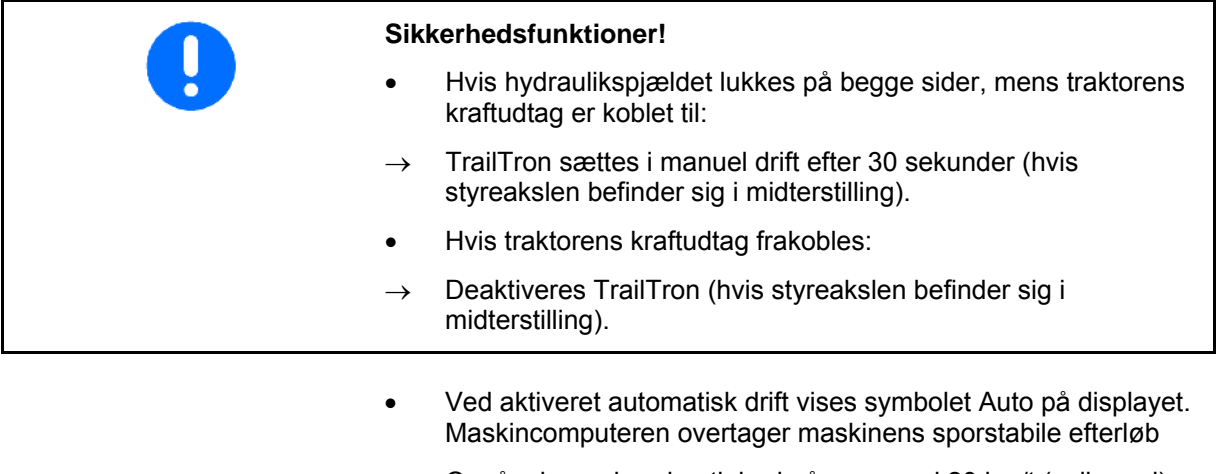

 Opnås der en kørehastighed på mere end 20 km/t (vejkørsel), kører TrailTron-styreakslen i nulstilling og forbliver i modus Vejkørsel.

Symbol Vejkørsel  $\frac{\overline{---}}{\overline---}$  vises på displayet.

 Falder kørehastigheden igen til under 20 km/t, går TrailTron tilbage i den tidligere valgte modus.

Ved aktiveret manuel drift, vises symbol . Tryk på taste  $\overline{\mathbb{A}}$ 

, indtil maskinens dæk igen kører præcist i traktorsporet.

 Maskinen indstiller sig igen efter traktoren. På displayet vises den valgte styrevinkel.

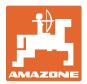

#### **Transportkørsel**

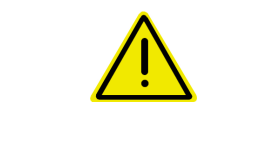

#### **FARE**

**Risiko for ulykker, hvis maskinen vælter!**  Ved transportkørsler skal styreakslen stilles i transportstilling!

 1. Stil styreakslen i midterstilling (styreakslen flugter med maskinen).

Hertil:

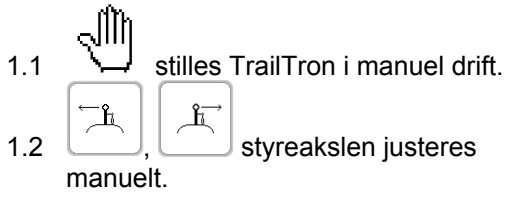

- $\rightarrow$  TrailTron stopper automatisk, når midterstillingen er nået.
- 2. Deaktivér traktor-styreenhed 1 (slangemarkering 1 x rød).
- $\rightarrow$  Deaktivér oliecirkulation.
- <span id="page-58-0"></span> 3. Lås styreakslen ved at lukke afspærringshanen ([Fig. 73](#page-58-0)/1) i position **0**.

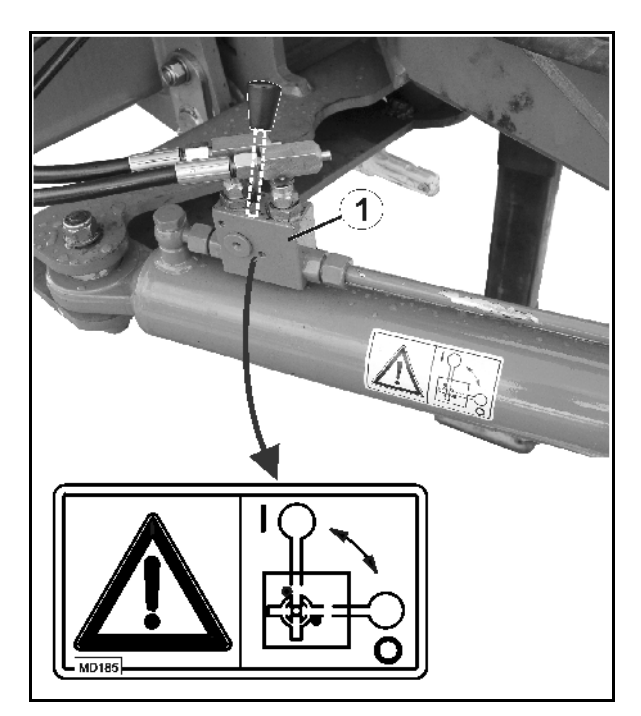

**Fig. 73** 

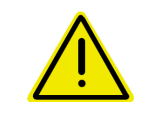

#### **FORSIGTIG**

**Fare for kollision mellem traktorhjul og styreakslens hydraulikcylinder.** 

Styrevinklen på højre side af traktoren er begrænset, når styrestangen er i transportstilling!

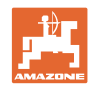

#### <span id="page-59-0"></span>**5.5 Fremgangsmåde ved indsats**

#### <span id="page-59-1"></span>**5.5.1** Brug af ZA-M Tronic

- 1. Vælg menu Arbejde på ISOBUS-terminal.
- 2. Indstil kraftudtagets omdrejningstal (som angivet i spredetabellen).
- 3. Start, og åbn begge lukkespjæld via traktorstyreenhed 1 og 2.

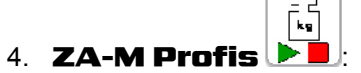

Begynd med en kalibreringskørsel

eller

- gennemfør en online-kalibrering (aktiveres i menu Maskindata).
- $\rightarrow$  Under spredningen viser terminalen arbejdsmenuen. Herfra skal alle de indstillinger, der er nødvendige for spredningen, foretages.
- $\rightarrow$  De beregnede data lagres til den påbegyndte opgave.

#### **Efter indsatsen:**

- 1. Luk begge lukkespjæld ved hjælp af traktorstyreenhed 1 og 2.
- 2. Deaktivér kraftudtag.

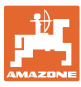

#### <span id="page-60-0"></span>**5.5.2 Indsats** ZA-M Comfort /ZG-B Precis

- 1. Aktivér traktorstyreenhed 1 og forsyn således styreblokken med hydraulikolie.
- 2. Vælg menu Arbejde på ISOBUS-terminal.
- 3. Indstil kraftudtagets omdrejningstal (som angivet i spredetabellen).
- 4. Start, og åbn begge lukkespjæld .
- 5. Vægtspreder
	- Begynd med en kalibreringskørsel

eller

- gennemfør en online-kalibrering (aktiveres i menu Maskindata).
- 6. Hvis der begyndes med grænsespredning:

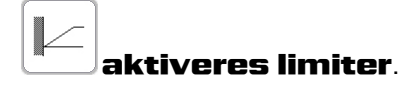

- $\rightarrow$  Under spredningen viser terminalen arbejdsmenuen. Herfra skal alle de indstillinger, der er nødvendige for spredningen, foretages.
- $\rightarrow$  De beregnede data lagres til den påbegyndte opgave.

#### **Efter indsatsen:**

- 
- 1. Luk begge lukkespjæld.
- 2. Deaktivér kraftudtag.
- 3. Aktivér traktorstyreenhed 1 og afbryd således hydraulikolieforsyningen til styreblokken.

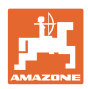

#### <span id="page-61-0"></span>**5.5.3 Indsats** ZA-M Hydro / ZG-B Ultra Hydro

- 1. Aktivér traktorstyreenhed 1 og forsyn således styreblokken med hydraulikolie.
- 2. Vælg menu Arbejde på ISOBUS-terminal.

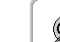

- $\overline{\mathscr{Z}}$ .  $\overline{\mathscr{Z}}$  Aktivér spredeskiver.
- 4. Start, og åbn lukkespjæld .
- 5. ZA-M Profis :
	- Begynd med en kalibreringskørsel

eller

- gennemfør en online-kalibrering (aktiveres i menu Maskindata).
- 6. Hvis der begyndes med grænse-/grøft- eller kantspredning:

 Vælg grænsespredetype og markkant (venstre / højre), og aktivér.

- $\rightarrow$  Under spredningen viser terminalen arbejdsmenuen. Herfra skal alle de indstillinger, der er nødvendige for spredningen, foretages.
- $\rightarrow$  De beregnede data lagres til den påbegyndte opgave.

#### **Efter indsatsen:**

- 1. Luk lukkespjæld.
	- Ø
- 2.  $\sqrt{\frac{a^{2}+1}{2}}$  Deaktivér spredeskiver.
- 3. Aktivér traktorstyreenhed 1 og afbryd således hydraulikolieforsyningen til styreblokken.

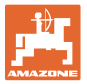

## <span id="page-62-0"></span>**6 Vedligeholdelse og rengøring**

#### **ADVARSEL**

**Foretag kun vedligeholdelses- og rengøringsarbejde ved deaktiveret spredeskive- og røreakseldrev.** 

#### <span id="page-62-1"></span>**6.1 Rengøring**

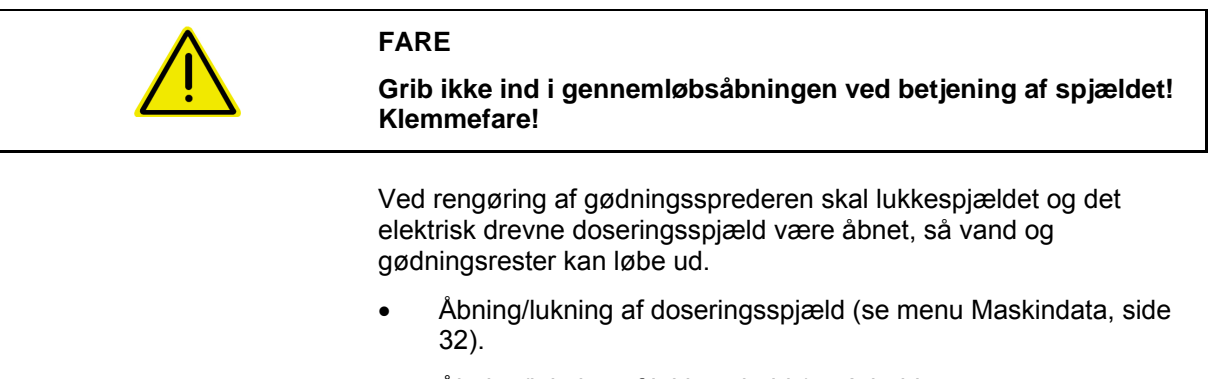

Åbning/lukning af lukkespjæld (se Arbejdsmenu ZA-M Hydro/ZA-M Comfort ).

#### <span id="page-62-2"></span>**6.2 Vedligeholdelsesarbejder**

#### **Grundstilling spjæl**

Bliver der ved ens spjældstilling konstateret en uensartet udtømning af de to tragtspidser, skal spjældenes grundindstilling kontrolleres, se side 42.

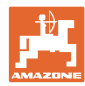

## <span id="page-63-0"></span>**7 Fejl**

#### <span id="page-63-1"></span>**7.1 Servomotorsvigt**

Skulle der optræde fejl på terminalen eller på de elektriske servomotorer, som ikke kan afhjælpes med det samme, kan du alligevel arbejde videre

- efter deaktivering af servomotorerne,
- efter modificering af indstillingshåndtaget.

Mængdeindstillingen foretages derefter på baggrund af spredetabellen ved hjælp af indstillingsgreb ([Fig. 74/](#page-63-2)1).

- 1. Luk det hydraulisk spjæld.
- 2. Løsn vingemøtrikken [\(Fig. 74/](#page-63-2)2).
- 3. Find den korrekte spjældstilling på skalaen ([Fig. 74](#page-63-2)/3).
- <span id="page-63-2"></span> $\rightarrow$  Se spredetabel
- 4. Indstil aflæsningskanten ([Fig. 74](#page-63-2)/4) fra indstillingshåndtagets viser [\(Fig. 74/](#page-63-2)5) på skalaværdien.
- 5. Montér underlagsskiverne, der sidder foran indstillingshåndtaget, bag indstillingshåndtaget.
- 6. Spænd vingeskruen [\(Fig. 74/](#page-63-2)2) godt fast.

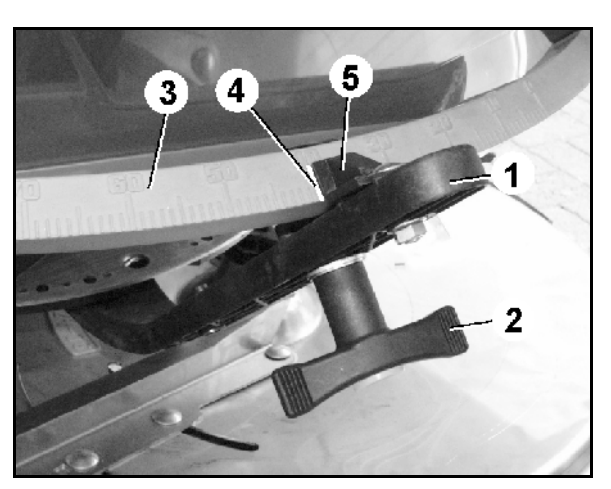

**Fig. 74** 

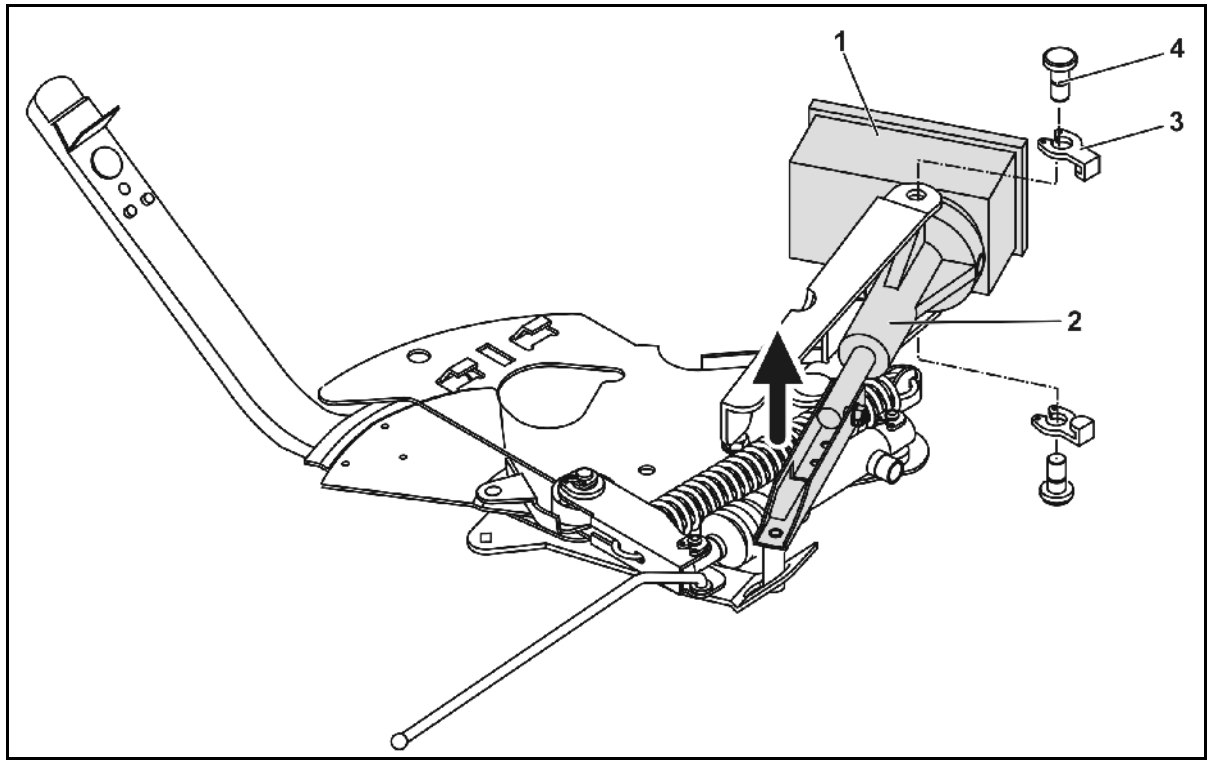

<span id="page-63-3"></span>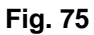

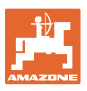

#### **Deaktivering af servomotorer og modificering af indstillingshåndtag:**

- 1. Fjern de to låseclips ([Fig. 75](#page-63-3)/3) med sikringstangen.
- 2. Træk de to ledbolte ([Fig. 75](#page-63-3)/4) ud.
- 3. Tag servomotoren ([Fig. 75](#page-63-3)/1) ud af motorkonsollen.
- 4. Løft servomotoren, og afmonter plejlstangen ([Fig. 75/](#page-63-3)2) fra doseringsspjældets stikforbindelse.
- 5. Derefter monteres servomotoren med afmonteret plejlstang igen korrekt i motorkonsollen.

Foretag sikring af den afmonterede plejlstang ([Fig. 75](#page-63-3)/2) med hjælpemidler, så den ikke svinger ind i hydraulikcylindrenes arbejdsområde.

- 6. Indstil klemmeanordningen [\(Fig. 76/](#page-64-1)1) til indstillingshåndtaget [\(Fig. 76](#page-64-1)/2) som følger:
	- 6.1 Skru vingemøtrikken ([Fig. 76](#page-64-1)/3) af.
	- 6.2 Tag skruen ud, og byt om på positionen af de to underlagsskiver ([Fig. 76](#page-64-1)/4) fra bagved[\(Fig. 76](#page-64-1)/5) og frem([Fig. 76](#page-64-1)/6).

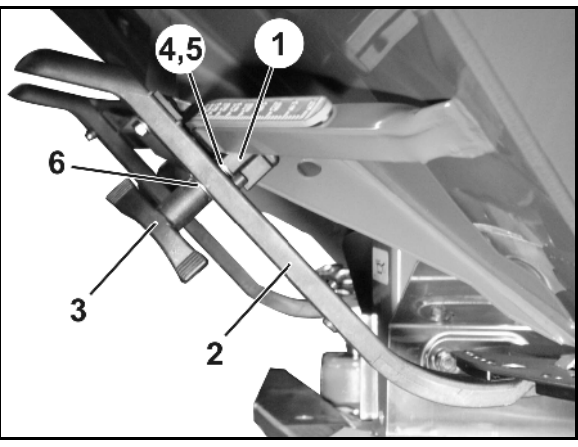

**Fig. 76** 

#### <span id="page-64-1"></span><span id="page-64-0"></span>**7.2 Svigt af hastighedssignal fra CAN-bus**

Som kilde for hastighedssignalet kan der indtastes en simuleret hastighed i menu Maskindata.

Dette gør det muligt at fortsætte spredningen uden et hastighedssignal.

Det gøres på følgende måde:

- 1. Indtast simuleret hastighed.
- 2. Overhold den indtastede simulerede hastighed under den fortsatte spredning

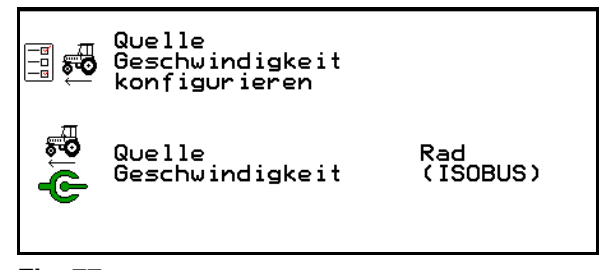

**Fig. 77** 

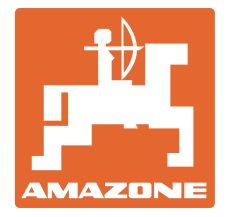

## **AMAZONEN-WERKE**

## H. DREYER GmbH & Co. KG

 Postfach 51 **Germany** 

D-49202 Hasbergen-Gaste Telefax: + 49 (0) 5405 501-234  $T$ If.: + 49 (0) 5405 501-0 E-mail: amazone@amazone.de http:// www.amazone.de

 Med produktionsafdelinger i: D-27794 Hude . D-04249 Leipzig . F-57602 Forbach, Afdelinger i England og Frankrig

Produktion af mineralgødningsspredere, marksprøjter, såmaskiner, jordbearbejdningsmaskiner, universallagerhaller og kommunalmaskiner